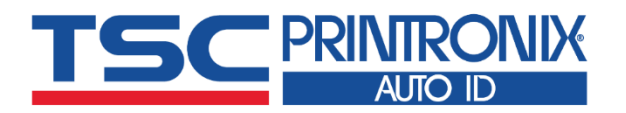

 $\equiv$ 

e<br>B

# **TTP - 247 系列** ■ 熱轉式 ■ 熱感式 **桌上型條碼印表機**

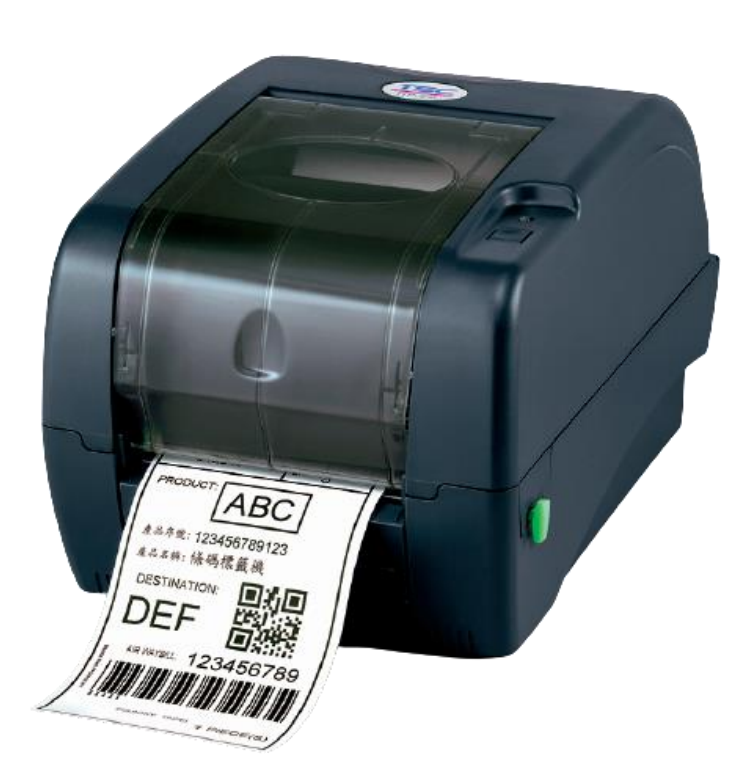

**系列型號:**

**TTP-247 / TTP-345 TTP-245 Plus / TTP-343 Plus**

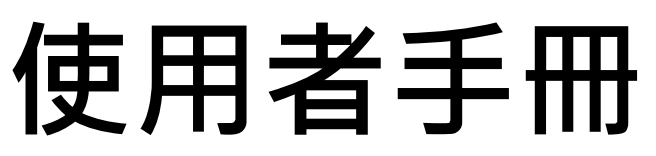

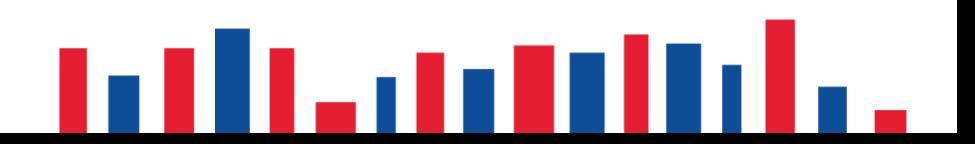

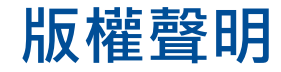

#### **©©2021 TSC Auto ID Technology Co., Ltd,**

本手冊和手冊中所述之條碼印表機軟體和韌體版權均歸 TSC Auto ID Technology Co., Ltd 所有。本手冊提供購買設備的操作者參 考和使用,未經明確的書面許可,不得為了其他目的使用、複製。所有其他品牌名稱、產品名稱或商標,隸屬於其他個別擁有 者。因持續產品的改進,故手冊中所述的機種規格、配件、零件、設計及程式內容應以實機為主,如有變更,恕不另行通知。 TSC 盡力確保手冊內容正確無誤,但錯誤在所難免。TSC 保留更正任何這類錯誤的權利,並聲明不對因此所造成的後果負責。

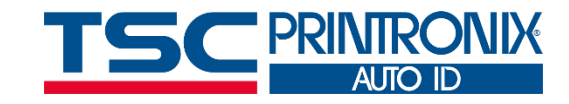

**I**

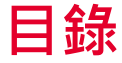

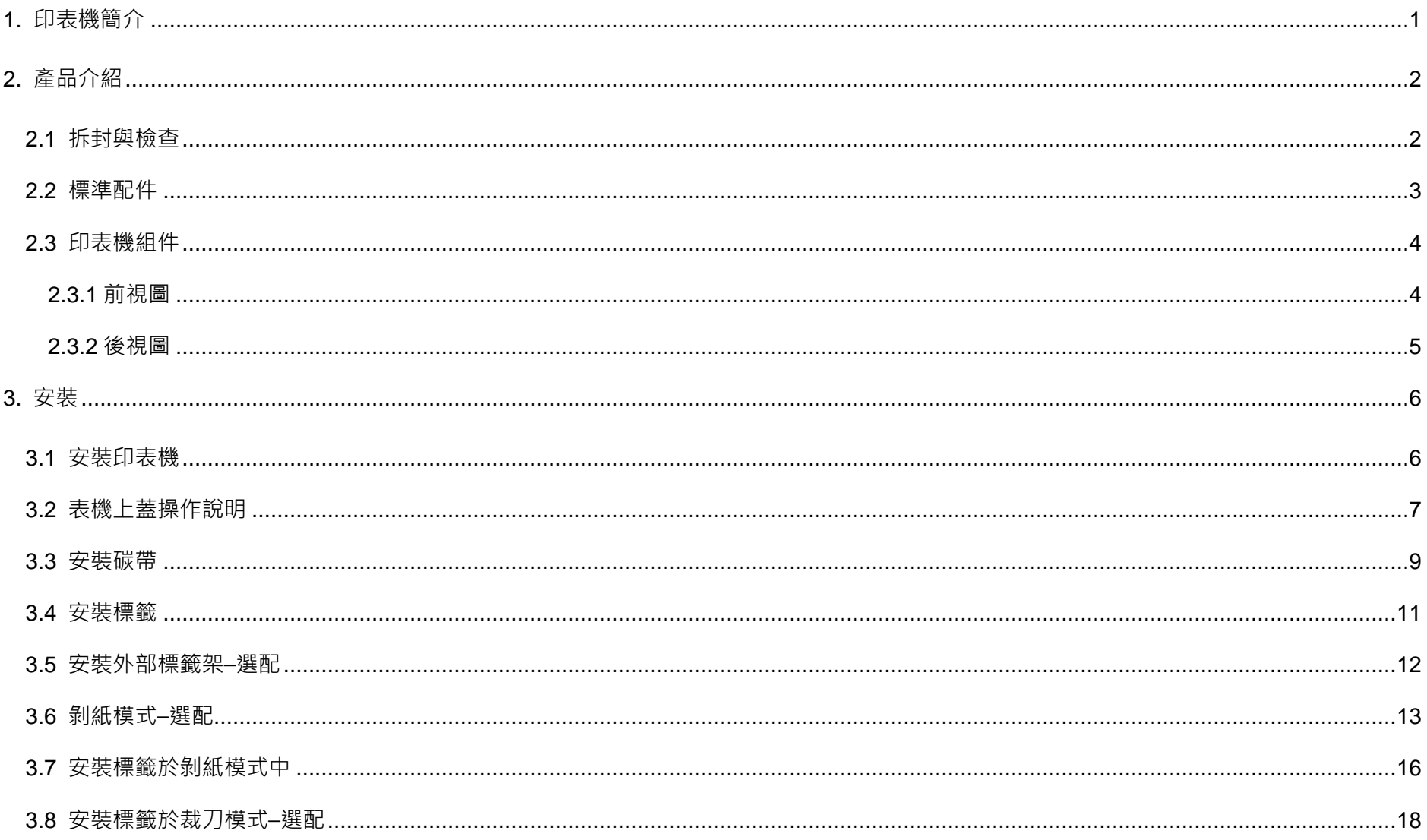

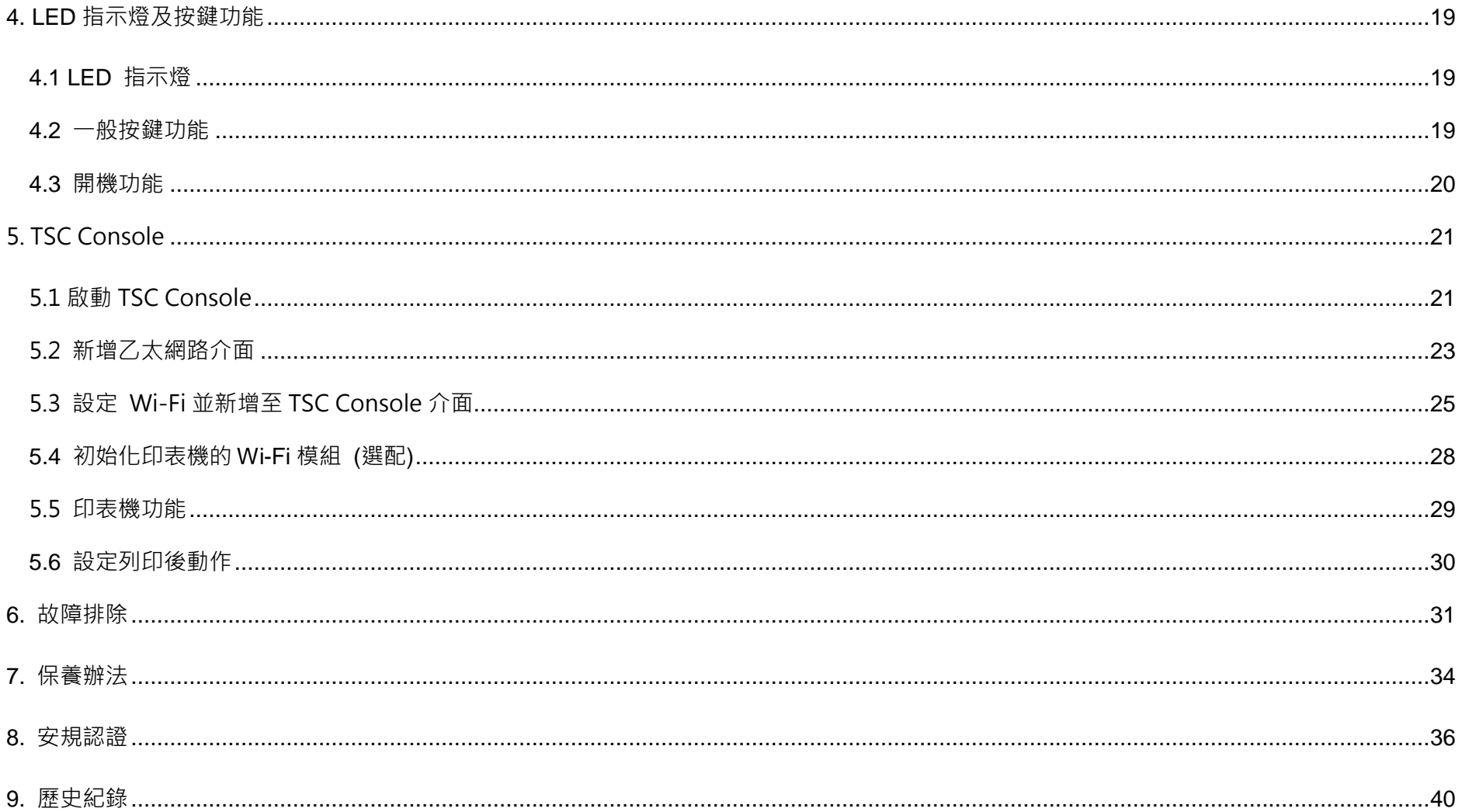

<span id="page-4-0"></span>**1. 印表機簡介**

感謝您對本公司所出品的條碼印表機的支持。

感謝您購買本公司出品的 TTP-245 Plus/343 Plus/247/345 熱轉式/熱感式條碼印表機。這款桌上型印表機將以合理的經濟價位 提供您安全可靠且高效能的列印品質。標籤可以文字或圖形的格式大範圍列印出。同時其超強功能及操作簡便的特性,為同級熱轉 式、熱感式條碼印表機中最佳的選擇。

此系列印表機提供熱轉、熱感兩種列印方式。列印速度可調整在每秒 2.0、3.0、4.0、或 5.0 吋(TTP-245 Plus/345) ; 每秒 2.0 或 3.0 吋(TTP-343 Plus);每秒 2.0、3.0、4.0、5.0、6.0、或 7.0 吋(TTP-247)。可使用多種印刷材質,包括紙卷、紙切片及摺頁的 標籤。除此之外,其他常用的條碼紙均可使用。一種 TTF 字型和八組不同尺寸的英數字型和 4 種條碼列印方向。 诱過應用放大功 能,字體尺寸可以做範圍變化。因此,可以大幅提昇標籤印製的效率。

如需要自行編寫指令程式,請參閱 TSPL/TSPL2 指令手冊,您可於 TSC 網站 [https://www.tscprinters.com](https://www.tscprinters.com/) 上看到此指令手冊。

<span id="page-5-0"></span>**2. 產品介紹**

## <span id="page-5-1"></span>**2.1 拆封與檢查**

當收到印表機之後,請將其置放於乾淨、平穩的桌面上,並小心地拆開印表機的包裝。清點是否包含以下物品:

- 印表機一台
- 紙卷軸(1"軸心)一個
- 紙卷軸固定片兩片
- 紙卷軸櫬套 1.5"兩個
- 碳帶紙筒一個
- 碳帶供應軸/回卷軸兩個
- USB 纜線一條
- 電源供應器一個
- 電源線一條
- 快速安裝指南一份

請妥善保管印表機的包裝配備及材料以便日後搬運的需要;如果上述物品中有任何短少或缺失,請洽購買經商號的客戶服務部門。

### <span id="page-6-0"></span>**2.2 標準配件**

#### **經銷商選配**

#### ◼ **剝紙面板組**

支援紙張: 一般銅版紙

支援紙張長度: 1"~6"

支援速度: 2~3 ips

#### ■ 裁刀組 :

- 全切裁刀 : 紙張厚度 0.06 ~ 0.19mm
- 適用紙張 : 收據紙及不含背膠之標籤紙
- 半切裁刀 : 紙張厚度 0.06 ~ 0.12mm
- 適用紙張 : 收據紙及不含背膠之標籤紙
- 注意: 除了不沾膠裁刀外, 所有 TSC 裁刀組皆不可切於含背膠的標籤上

#### ■ 內接式乙太網路模組

◼ **內建式網路連接模組印表機伺服器(工廠選配)**

#### **使用者選配**

- ◼ **KP-200 鍵盤組 (KP-200, KU-007 系列)**
- ◼ **外部紙卷架 (O.D. 214 mm with 1" or 3" core)**
- 外接式乙太網路模組
- 外接式無線網路模組
- ◼ **接觸式 CCD 條碼掃瞄器**
- 遠距雷射條碼掃瞄器

## <span id="page-7-0"></span>**2.3 印表機組件**

<span id="page-7-1"></span>**2. 3.1 前視圖**

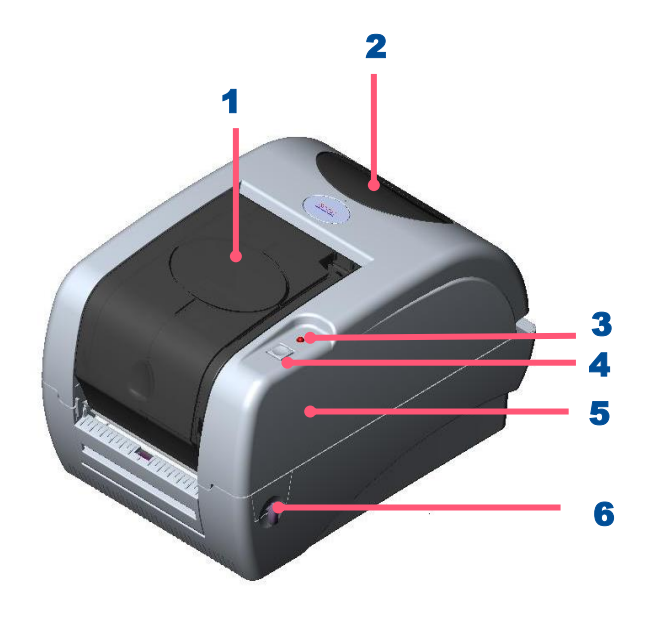

1. 紙卷視窗 2. 碳帶安裝視窗 3. 電源指示燈 4. 進紙鍵 5. 印表機上蓋 6. 上蓋釋放鈕

### <span id="page-8-0"></span>**2.3.2 後視圖**

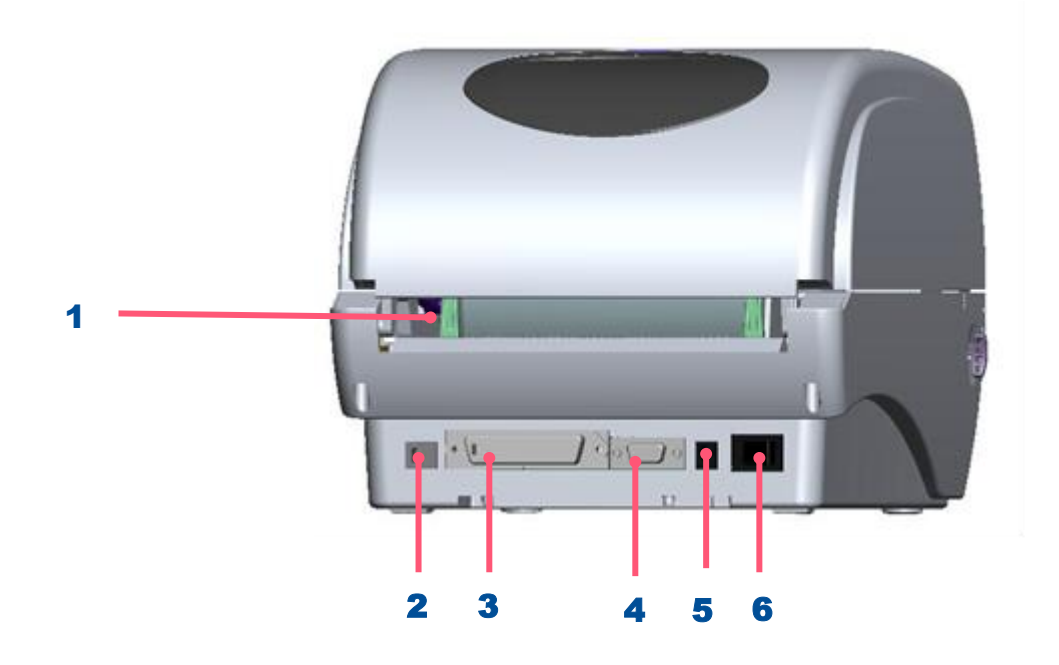

1. 外部標籤導紙器 **2.** USB 埠 3. 並列埠 4. RS-232 DB-9 串列埠 5. 電源供應器 6. 電源開關

**注意: 圖片中印表機的傳輸介面會依據您所購買的機種類型而有所差異,實際傳輸介面請參考產品型錄規格。**

<span id="page-9-0"></span>**3. 安裝**

### <span id="page-9-1"></span>**3.1 安裝印表機**

- 1. 請將印表機放置在平穩的表面上,並確認電源呈關閉狀態。
- 2. 將一端並列埠電纜線、串列埠電纜線或 USB 電纜線插入印表機後方插
	- 槽,再將電纜線的另一端接入電腦相對應的適當插槽。
- 3. 將電源線插入印表機後方電源插槽,再將另一端插入交流電插座。

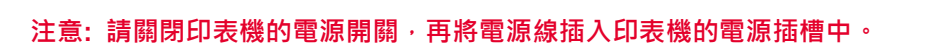

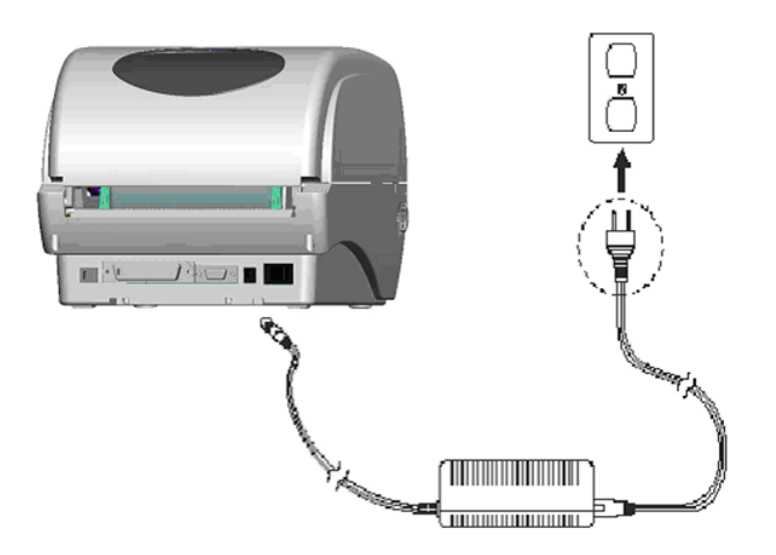

### <span id="page-10-0"></span>**3.2 表機上蓋操作說明**

當您使用該印表機時,請依下列步驟操作印表機上蓋。

#### **開蓋:**

- 1. 請將印表機出紙口置於您的正前方。
- 2. 需開啟印表機上蓋時,請將印表機兩側的上蓋釋放鈕朝出紙口方向拉。
- 3. 慢慢的抬起印表機上蓋。**注意:(1). 印表機上蓋較重,向上抬起時避免讓上蓋從手中滑落。**
- **(2). 上蓋開啟的行程中有兩個停止點 (請參考上蓋支撐架右邊的說明貼紙)。停止點 1 是為了防止上蓋不慎落下時的緩衝設計,停止 點 2 是正常開啟時的支撐位置。在停止點 1 以下是沒有緩衝效果的,請勿在此階段將手放置在上、下蓋間,避免夾傷您的手。**
- 
- 4. 將上蓋打開到停止點 2 的位置,此時上蓋已無法再打開到更大的角度,即可將雙手放開,此時上蓋會固定在停止點 2 的位置上。

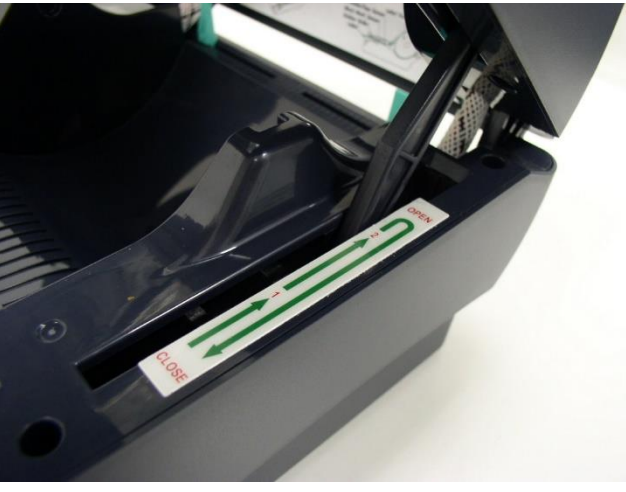

上蓋支撐桿固定在停止點 2

5. 欲關閉印表機上蓋,請將上蓋抬起到最大角度,然後再將雙手放開,印表機上蓋落下時會因內部緩衝機構而停留在緩衝區(較停止

點 2 小一點的開啟角度),此時再以雙手扶置上蓋兩側,向下壓關閉印表機上蓋。

**注意:**

*(1).* **若不確定上蓋是否已停留在緩衝區,請將上蓋再度掀到最大開啟角度,放開雙手讓上蓋落下後再用手壓關閉上蓋。**

*(2).* **若上蓋未停在緩衝區而停在停止點** *1* **或停止點** *2* **時,請勿向下強壓,否則將造成上蓋損壞。**

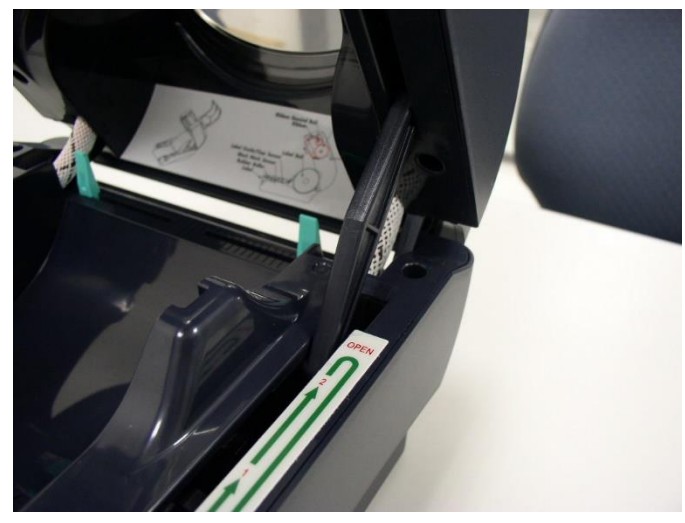

上蓋上掀至最大開啟角度準備關閉上蓋<br>

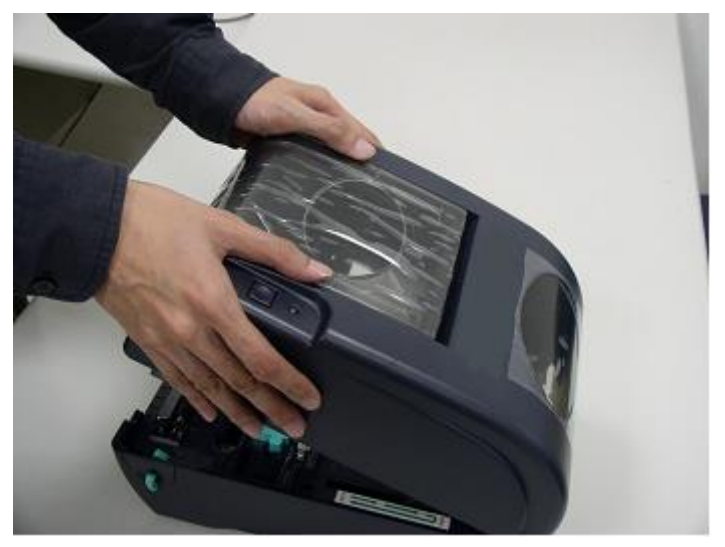

<span id="page-12-0"></span>**3.3 安裝碳帶**

當蓋上印表機上蓋,再開啟電源時,系統會自動偵測印表機內是否有裝載碳帶,進而設定為熱轉式或熱感式。如果印表機沒有偵測到

破帶,系統就會設定為熱感式;同時將碳帶捲軸馬達關上。若已安裝碳帶,印表機無法卻使用,請參考碳帶校正來校正碳帶感應器的

#### 靈敏度。

#### **請根據下方步驟安裝碳帶**

- 1. 輕壓置碳帶上蓋以打開置碳帶上蓋。
- 2. 將碳帶卷軸插入空紙卷中。
- 3. 將碳帶回卷紙軸安置在前碳帶制動器上。
- 4. 將碳帶卷軸插入碳帶軸中。
- 5. 將碳帶安置在後碳帶制動器上。
- 6. 用膠帶將碳帶前端的透明部份平整地貼附於碳帶回捲軸上的紙軸上。
- 7. 以順時針方向捲動碳帶回捲軸,使碳帶前端的透明部份平整地依附在回捲軸上,直到看見黑色碳帶為止。
- 8. 捲緊碳帶,使碳帶上沒有任何皺折。
- 9. 蓋上置碳帶上蓋。

**安裝碳帶 (I)**

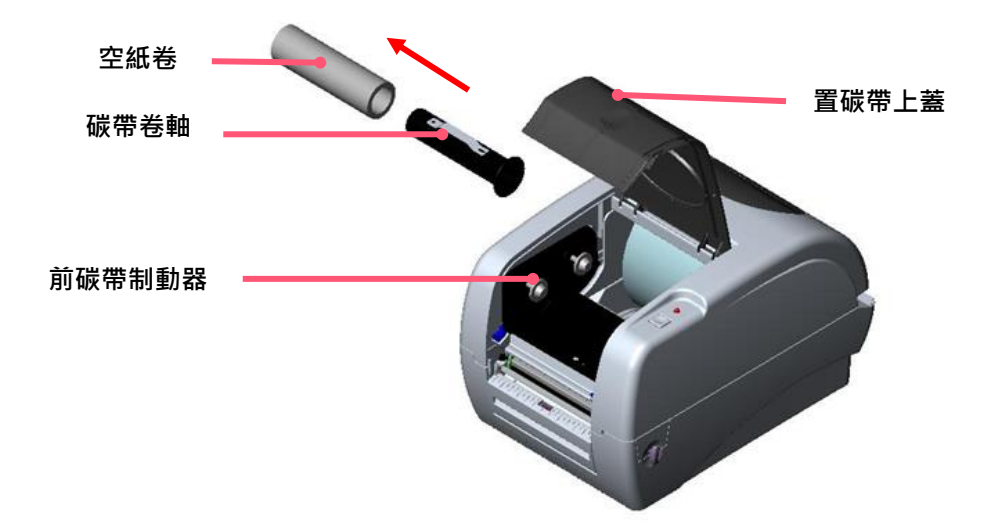

**安裝碳帶 (II)**

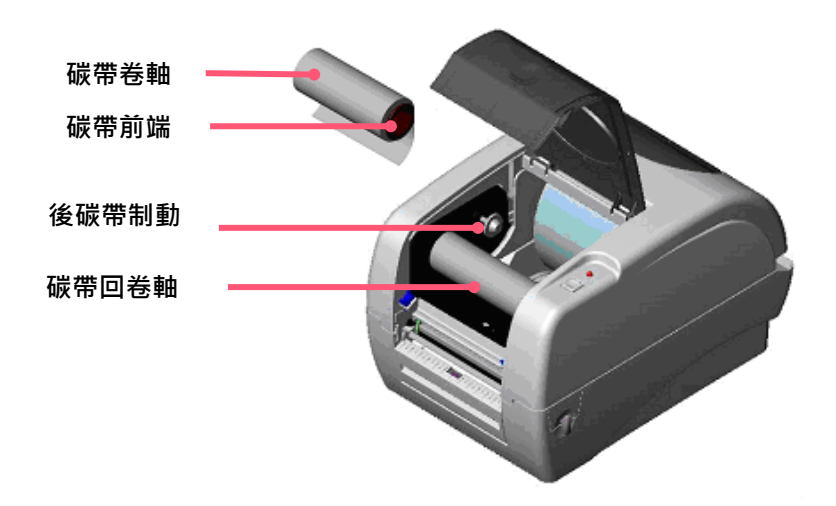

### <span id="page-14-0"></span>**3.4 安裝標籤**

1. 將紙卷軸穿入紙卷軸櫬套。( \*如果您所使用的紙卷, 其軸心為 1 英吋, 請將 1.5"紙卷軸櫬套從固定片上取下, 直接用紙卷軸即

可。如果紙寬為四吋寬,則不需使用兩個固定片)

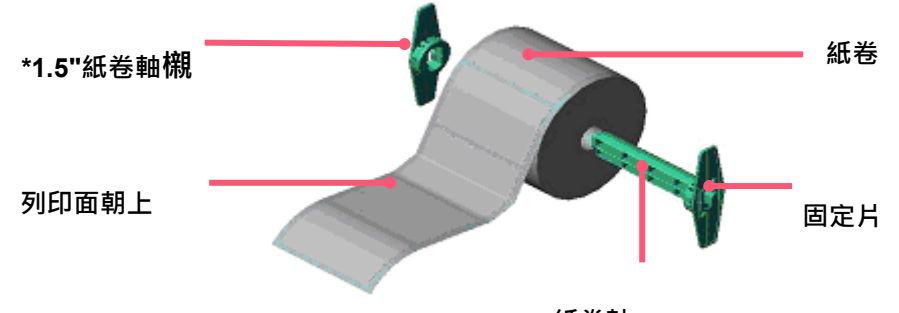

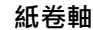

- 2. 雙手向前推上蓋釋放鈕以打開印表機上蓋。上蓋打開後支撐桿會撐住印表機上蓋。
- 3. 將標籤卷正放置在標籤架上。紙列印面朝上。
- 4. 將標籤穿過鐵氟龍管下方, 導入導紙器中, 再將標籤拉過橡膠滾輪。
- 5. 左右移動導紙器與標籤同寬目輕微接觸。
- 6. 扶住印表機上蓋,用手指輕提上蓋支撐桿,再慢慢地將印表機上蓋蓋好。

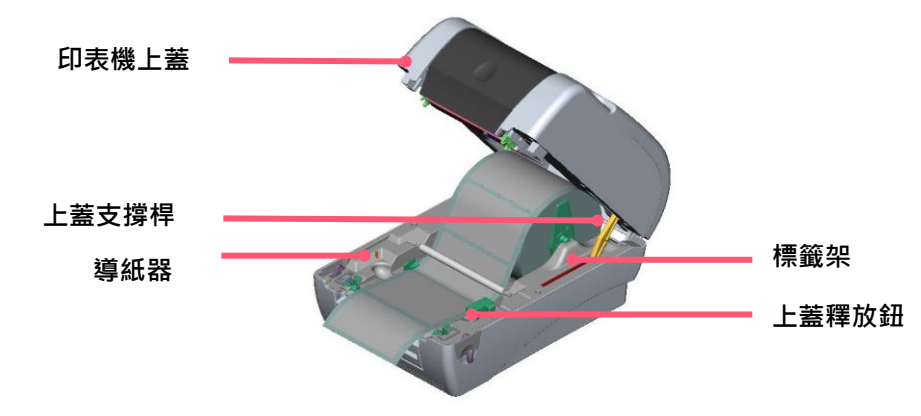

## <span id="page-15-0"></span>**3.5 安裝外部標籤架–選配**

1. 將外部標籤架固定在印表機底部。

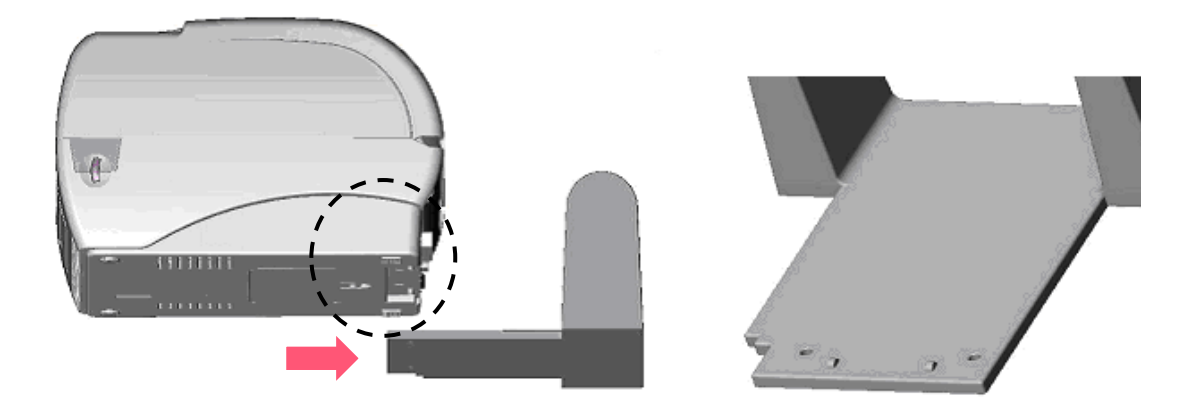

- 2. 雙手向前推上蓋釋放鈕以打開印表機上蓋。上蓋支撐桿會支撐住上蓋。
- 3. 將標籤卷正放置在外部標籤架上。
- 4. 將標籤由外部進紙口穿過外部導紙器,導進印表機內部。左右移動導紙器調整標籤位置。扶住印表機上蓋,用手指輕提上蓋支撐 桿,再慢慢地將印表機上蓋蓋好。

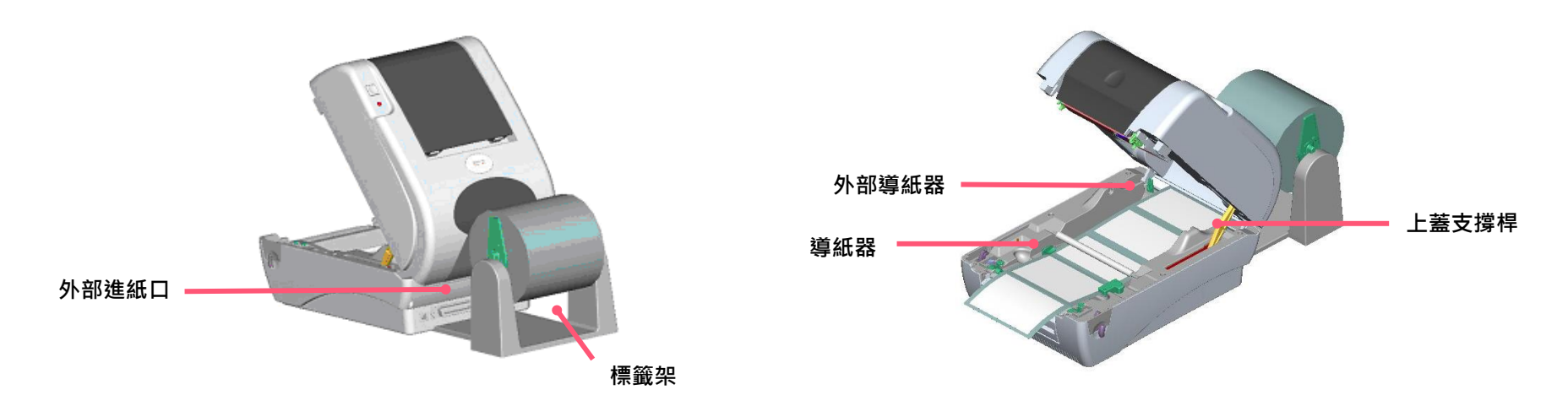

## <span id="page-16-0"></span>**3.6 剝紙模式–選配**

1. 打開印表機上蓋,再輕壓前面板向上抽拔出。

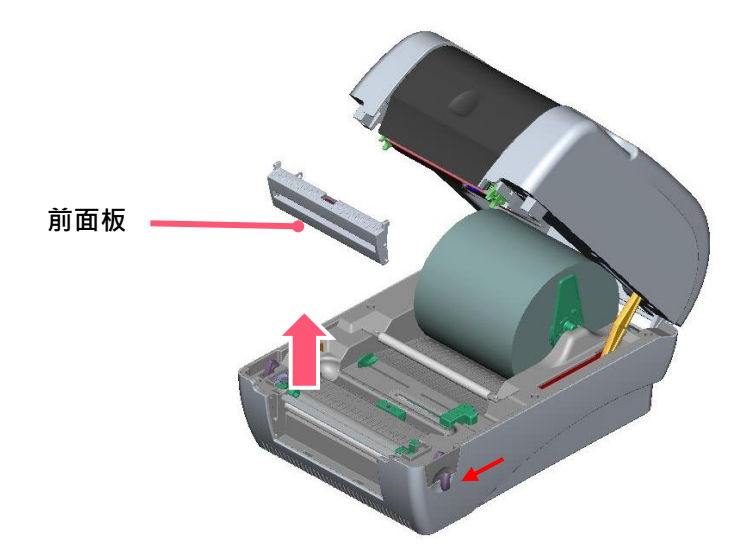

2. 左手扶住上蓋,右手向下壓住、向後推上蓋支撐桿,再將上蓋向後推。 3. 使用螺絲起子取出在下內蓋的六顆螺絲。

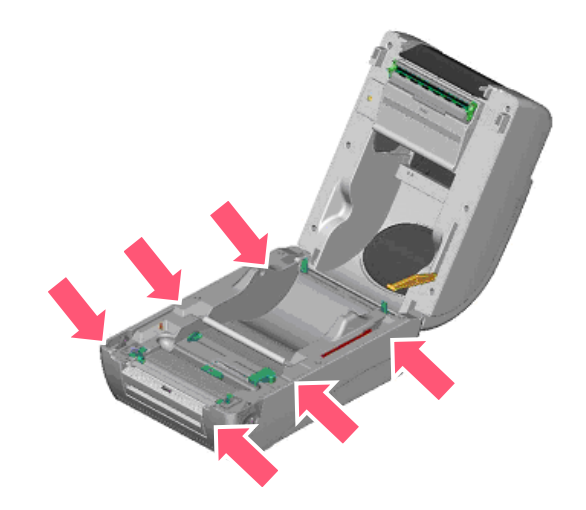

- 4. 將印表機翻轉過來底部朝上,移除位於下蓋鉸鏈部位的兩個螺絲及記憶卡蓋上的一個螺絲。
- 5. 用兩隻拇指按住下蓋,兩隻食指頂住上蓋釋放鈕下端,再向上提使下層內蓋與下蓋分離。
- 6. 把電纜線穿過槽框後將剝紙器電纜線插入主機板上 5-pin 插槽。

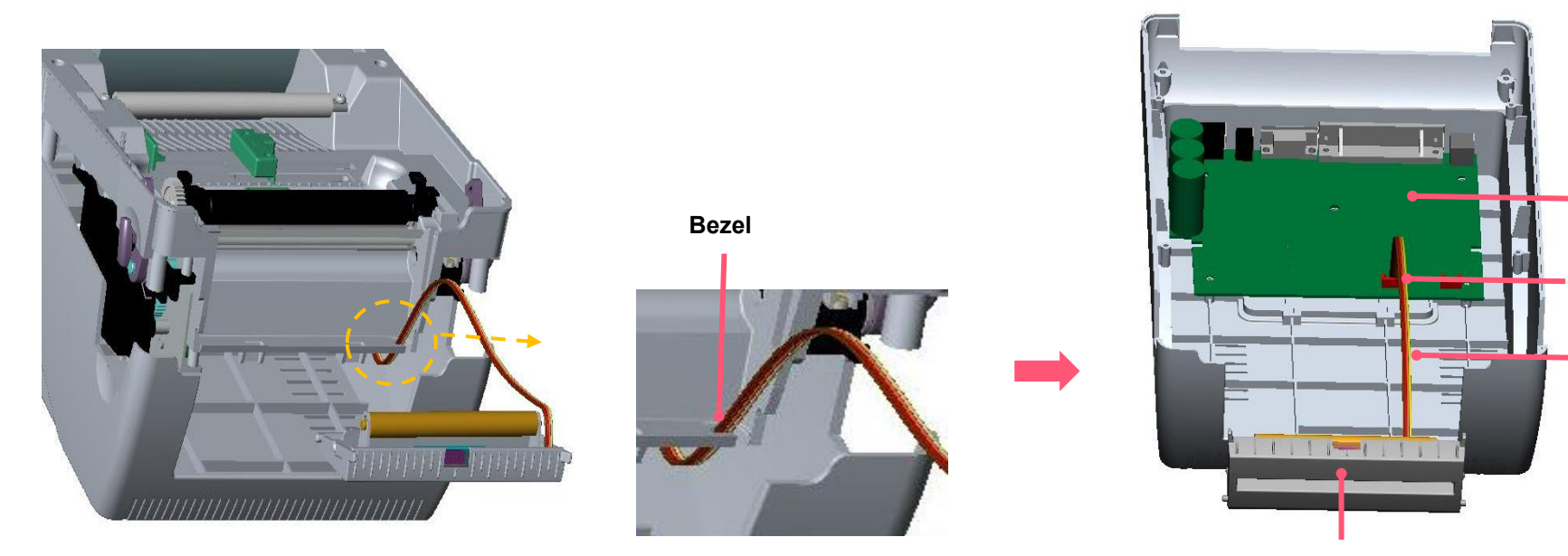

7. 打開上蓋以利安裝剝紙器。平放剝紙器,將榫對準榫眼插入。

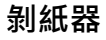

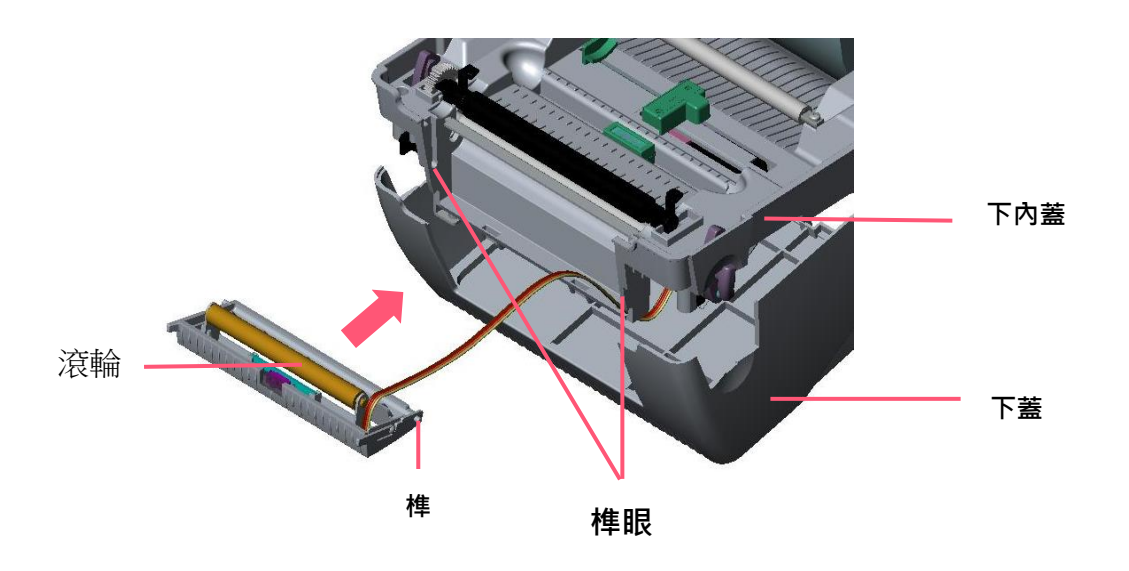

**剝紙器電纜線**

**5-pin 插槽**

**主機板**

8. 闔上裝好的剝紙器。

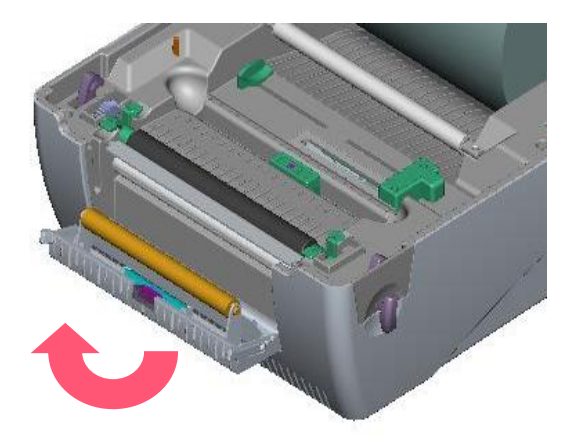

9. 將下內蓋與下蓋密闔蓋上。

10. 使用螺絲起子將全部螺絲鎖回下層蓋和下蓋。

11. 輕扶上蓋將上蓋支撐桿裝回槽溝內,再蓋上上蓋。

## <span id="page-19-0"></span>**3.7 安裝標籤於剝紙模式中**

1. 將 1"紙卷軸穿入紙卷並插入紙卷軸櫬套。

2. 雙手向前推上蓋釋放鈕以打開印表機上蓋。上蓋打開後支撐桿會撐住印表機上蓋。

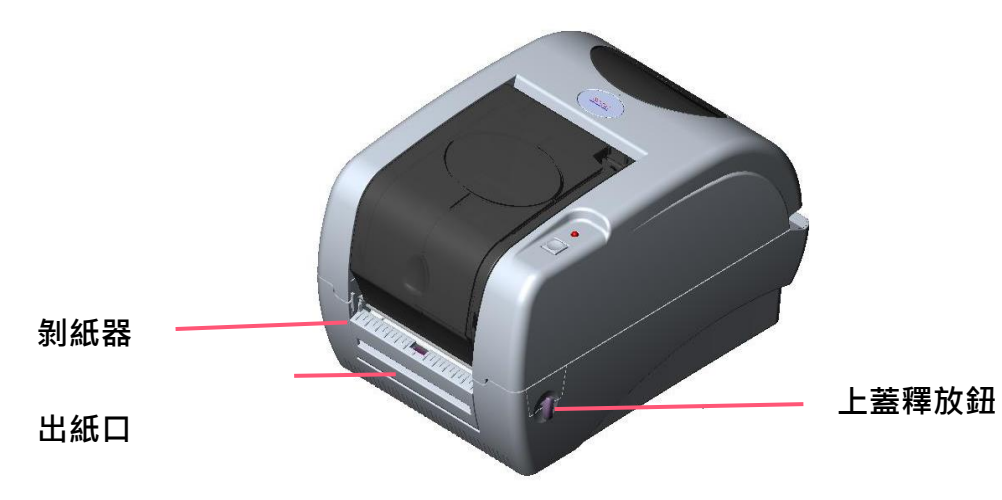

3. 將標籤卷正放置在標籤架上<sup>。</sup>(紙列印面朝上)

4. 將剝紙器拉開。

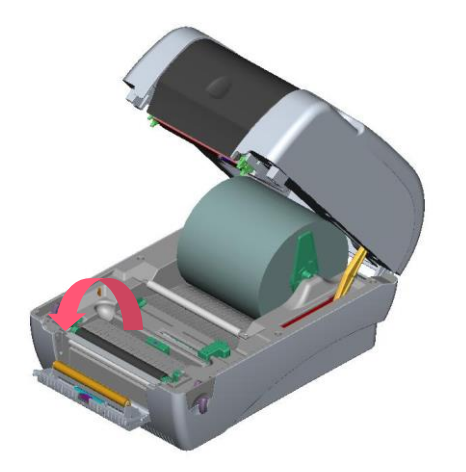

5. 將標籤穿過滾輪下方的背紙出口。

6. 左右移動導紙器與標籤同寬。

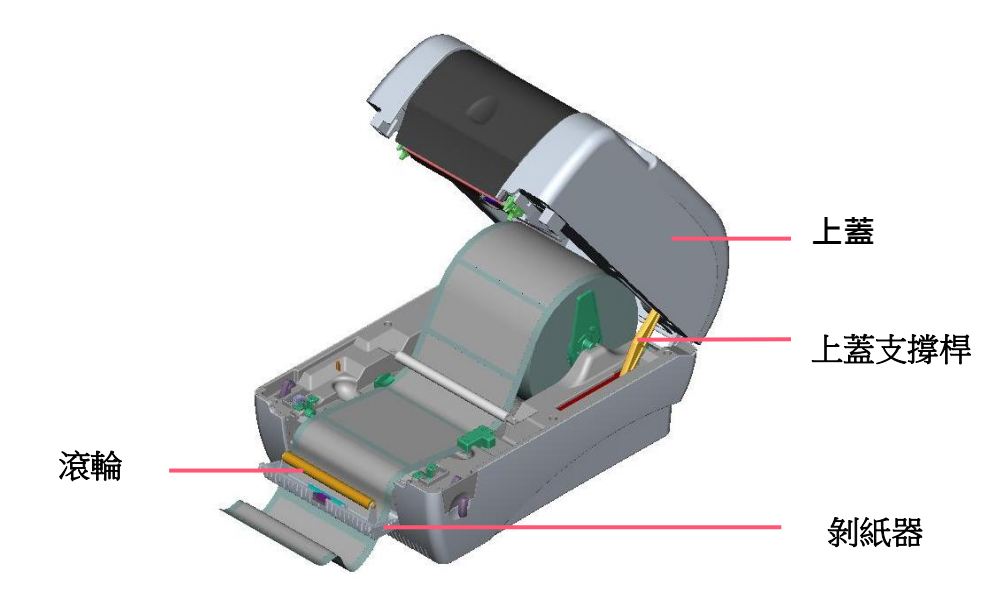

7. 將剝紙器闔上。

8. 扶住印表機上蓋、用手指輕提上蓋支撐桿再慢慢地將印表機上蓋蓋好。

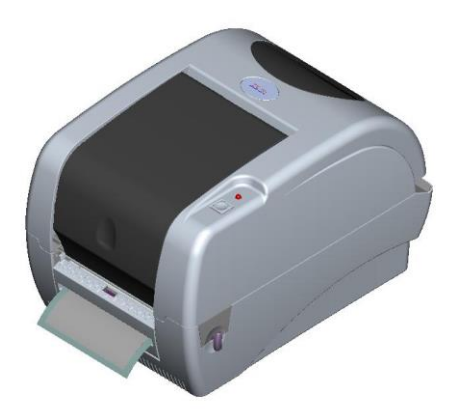

## <span id="page-21-0"></span>**3.8 安裝標籤於裁刀模式–選配**

1. 將紙卷軸穿入紙卷並插入紙卷軸櫬套。

2. 雙手向前推上蓋釋放鈕以打開印表機上蓋。

3. 將標籤卷正放置在標籤架上,將標籤穿過鐵氟龍管下方,導入導紙器中,再將標籤拉過橡膠滾輪。將標籤穿過裁刀出紙口。

4. 左右移動導紙器與標籤同寬且輕微接觸。

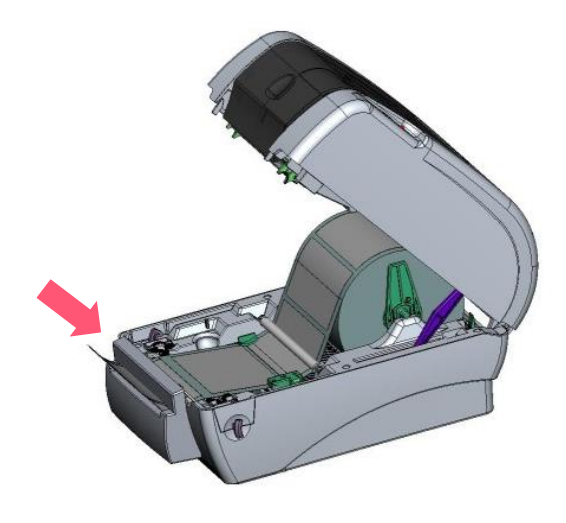

5. 扶住印表機上蓋,用手指輕提上蓋支撐桿再慢慢地將印表機上蓋蓋好。

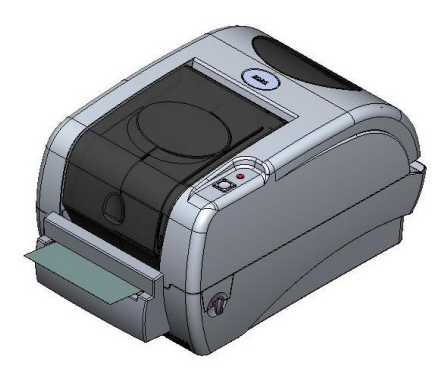

## <span id="page-22-0"></span>**4. LED 指示燈及按鍵功能**

本印表機有一個按鍵和一個會顯示三種顏色的指示燈,根據不同顏色的指示燈按下按鍵或配合電源開關,可讓印表機啟動多項功能, 如: 進紙、暫停印表機動作、校正標籤感應器、印出自測值、初始化印表機等。

### <span id="page-22-1"></span>**4.1 LED 指示燈**

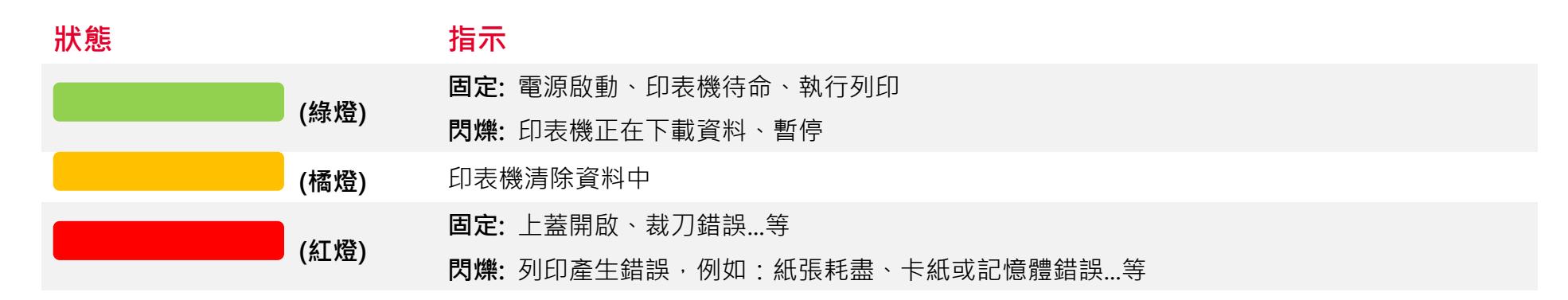

### <span id="page-22-2"></span>**4.2 一般按鍵功能**

#### 1. **進紙**

當印表機準備就緒,按一下按鍵,標籤紙會進到下一張標籤紙的前端。

#### 2. **列印工作暫停**

印表機在列印中,按一下按鍵會使列印暫停。此時電源指示燈呈綠色閃爍。只要再按一下按鍵,列印工作就回覆正常。

## <span id="page-23-0"></span>**4.3 開機功能**

本印表機有六種開機功能可用來設定或測試印表機的硬體。在開機時同時壓住按鍵再配合燈號放開按鍵便可啟動這些功能。 請依照下列步驟來啟動開機功能:

- 關閉印表機電源。
- 按住進紙鍵不放的情況下開啟印表機電源。
- 依照下表所列,在所需啟動的功能所示的燈號情況下放開按鍵。

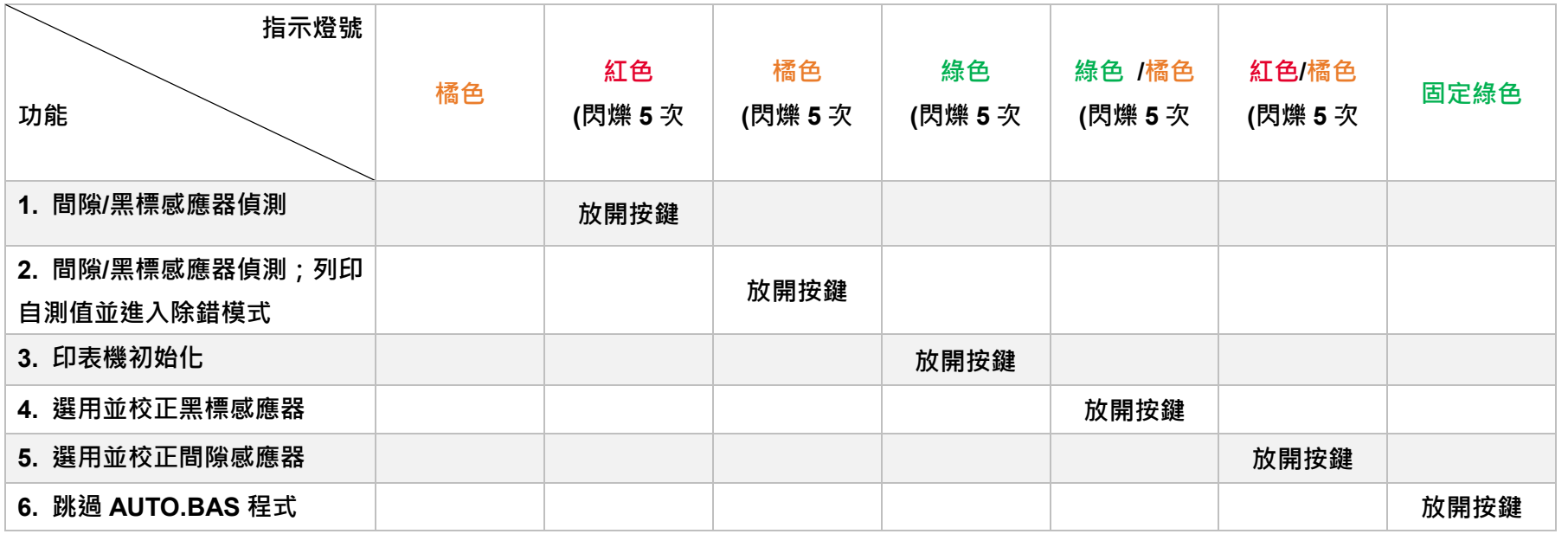

## <span id="page-24-0"></span>**5. TSC Console**

TSC Console 是個整合各功能,讓使用者能調整不同設定的工具,舉凡查看狀態、調整印表機參數、下載圖片、文字、韌體等等外,

也能夠透過傳送指令來讓印表機運作。

※ **印表機韌體為 A2.12 之前版本將會以 9100 埠作為指令埠;韌體為 A2.12 後版本則會以會以 6101 埠作為指令埠**

## <span id="page-24-1"></span>**5.1 啟動 TSC Console**

1. 雙擊圖示以啟動軟體。

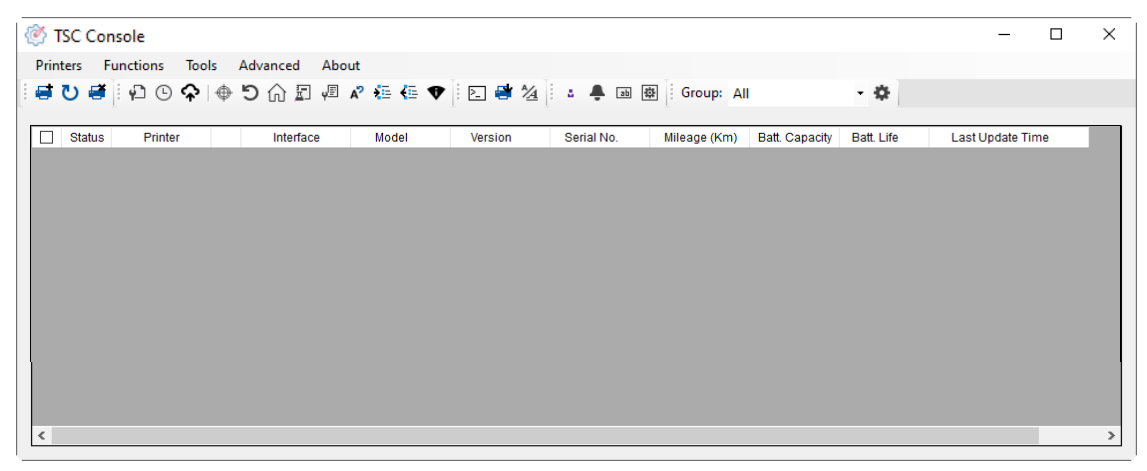

2. 點選 Printer > Add Printers 來手動新增印表機至 TSC Console。

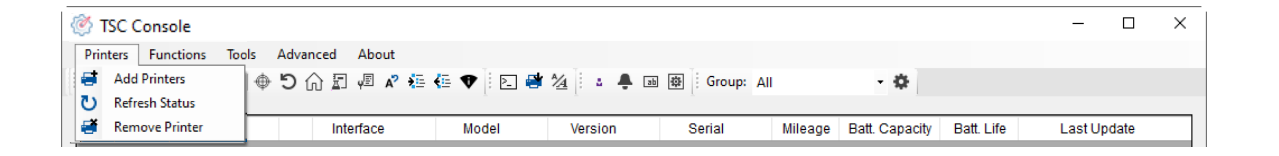

#### 3. 選擇當前印表機所使用之介面。

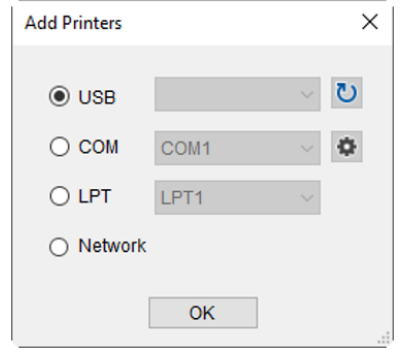

4. 所選之印表機將會新增至 TSC Console 介面。

5. 勾選印表機並進行設定。 (如需詳細使用說明,請參閱 TSC Console 使用手冊)

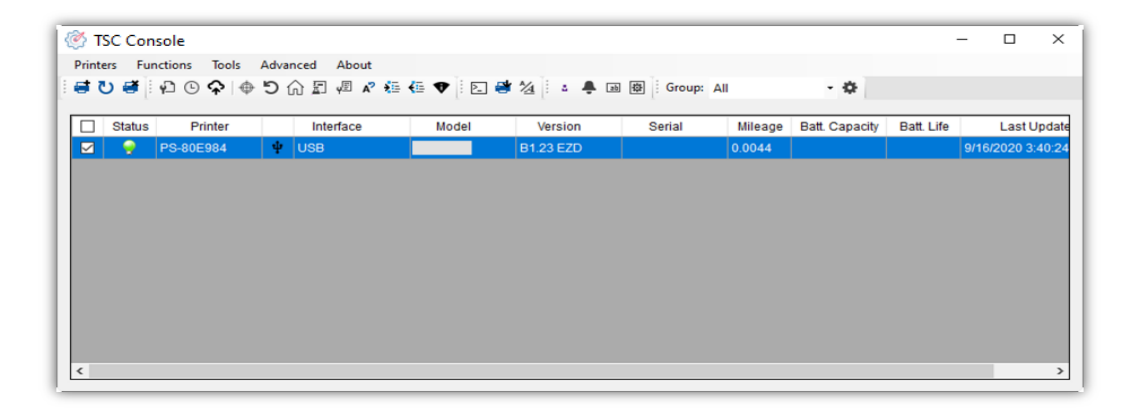

## <span id="page-26-0"></span>**5.2 新增乙太網路介面**

#### ■ 先以 USB 或 COM Port 新增介面。

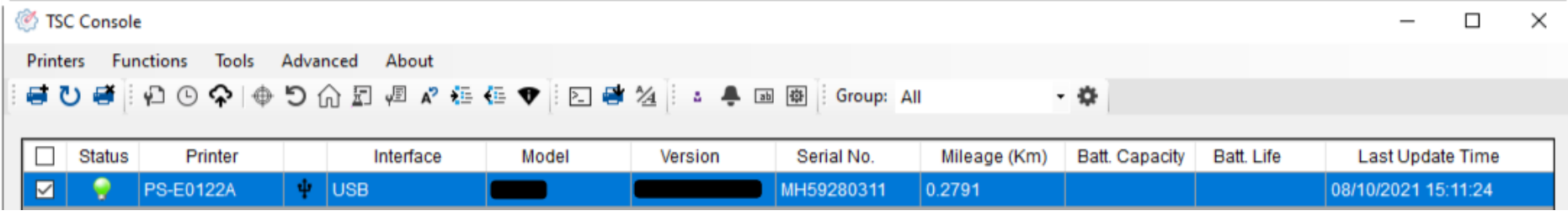

#### ■ 雙擊進入印表機資訊頁面 > 點選 Ethernet 欄位> 查看所處 IP 位置。

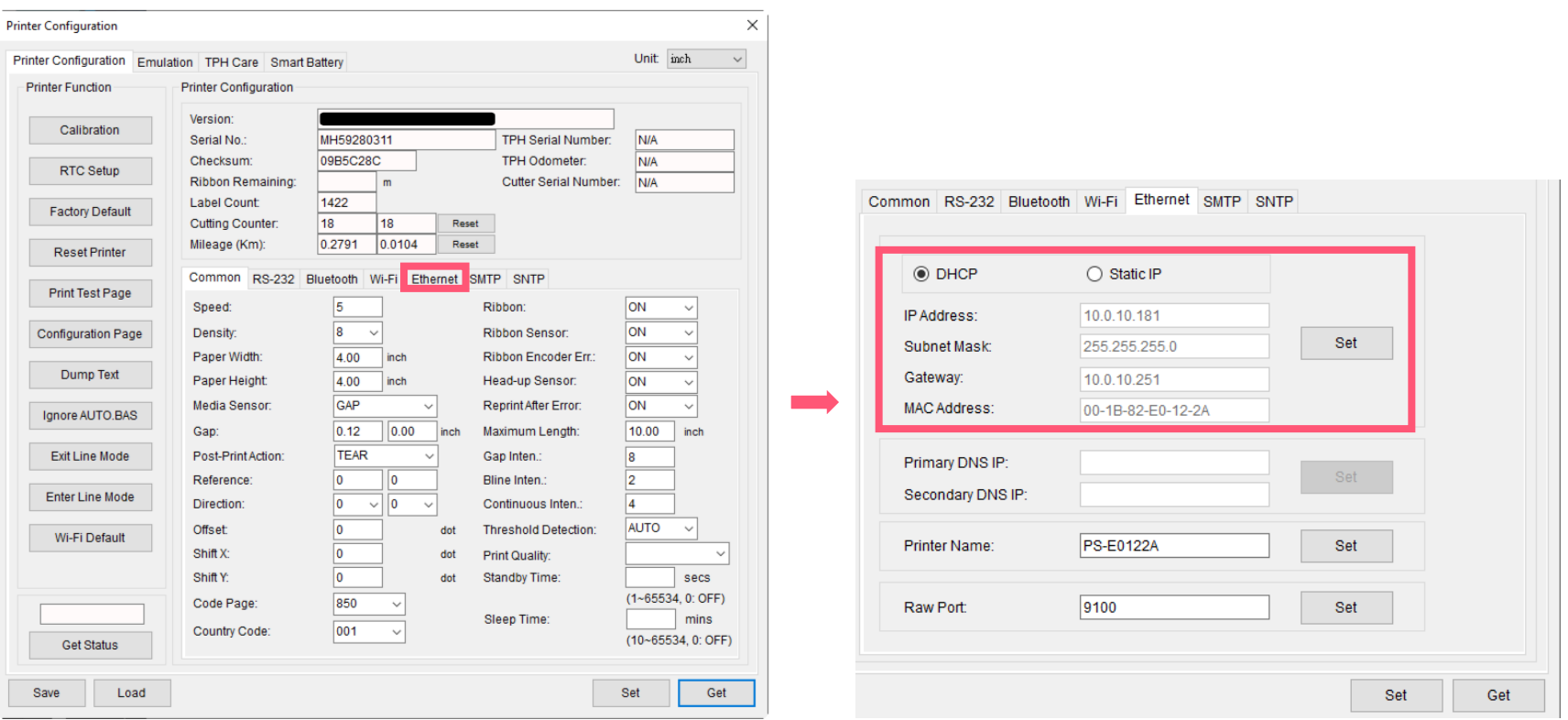

■ 返回 TSC Console 頁面,點選左上角 Add Printer 選項。

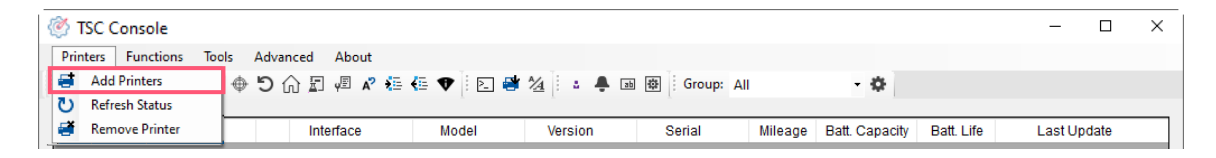

#### ■ 點擊 Network 選項 > 輸入先前杳看的 IP 位置 > 點選 Discover。

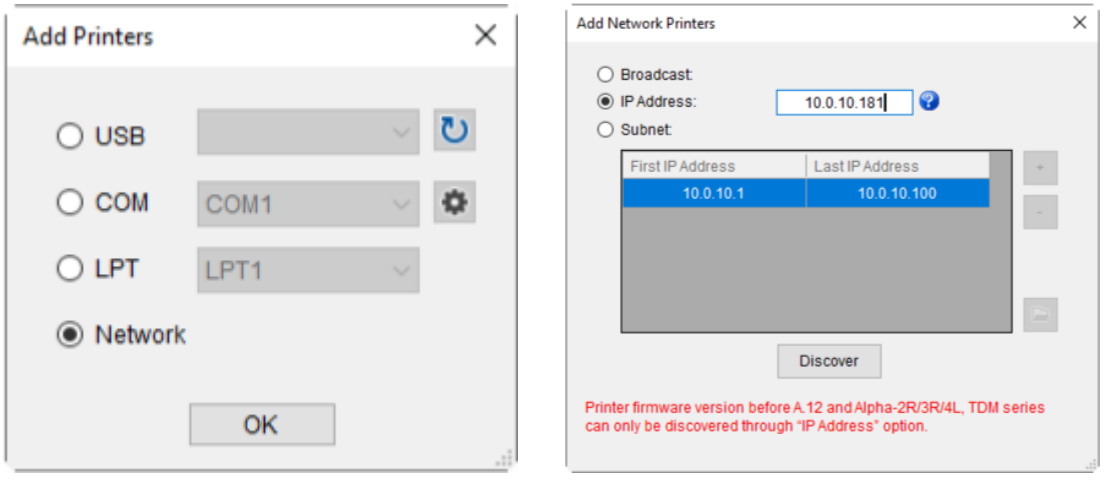

■ 如成功配對,視窗將會彈出 > 點選 OK 關閉視窗> TSC Console 將會新增乙太網路介面。

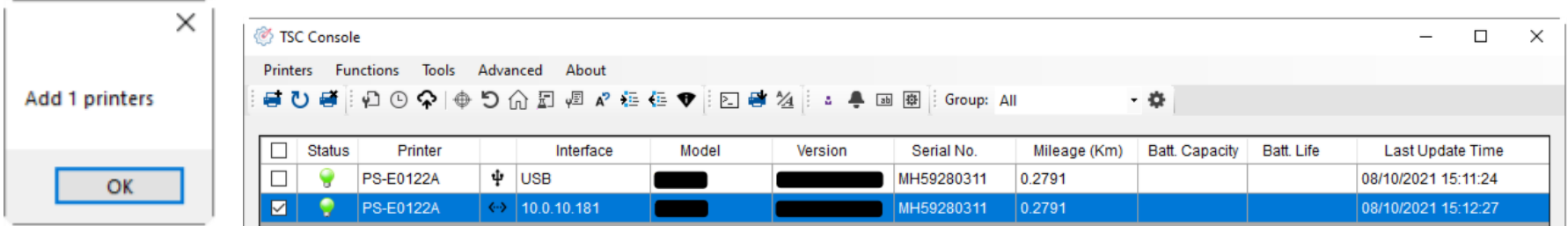

## <span id="page-28-0"></span>**5.3 設定 Wi-Fi 並新增至 TSC Console 介面**

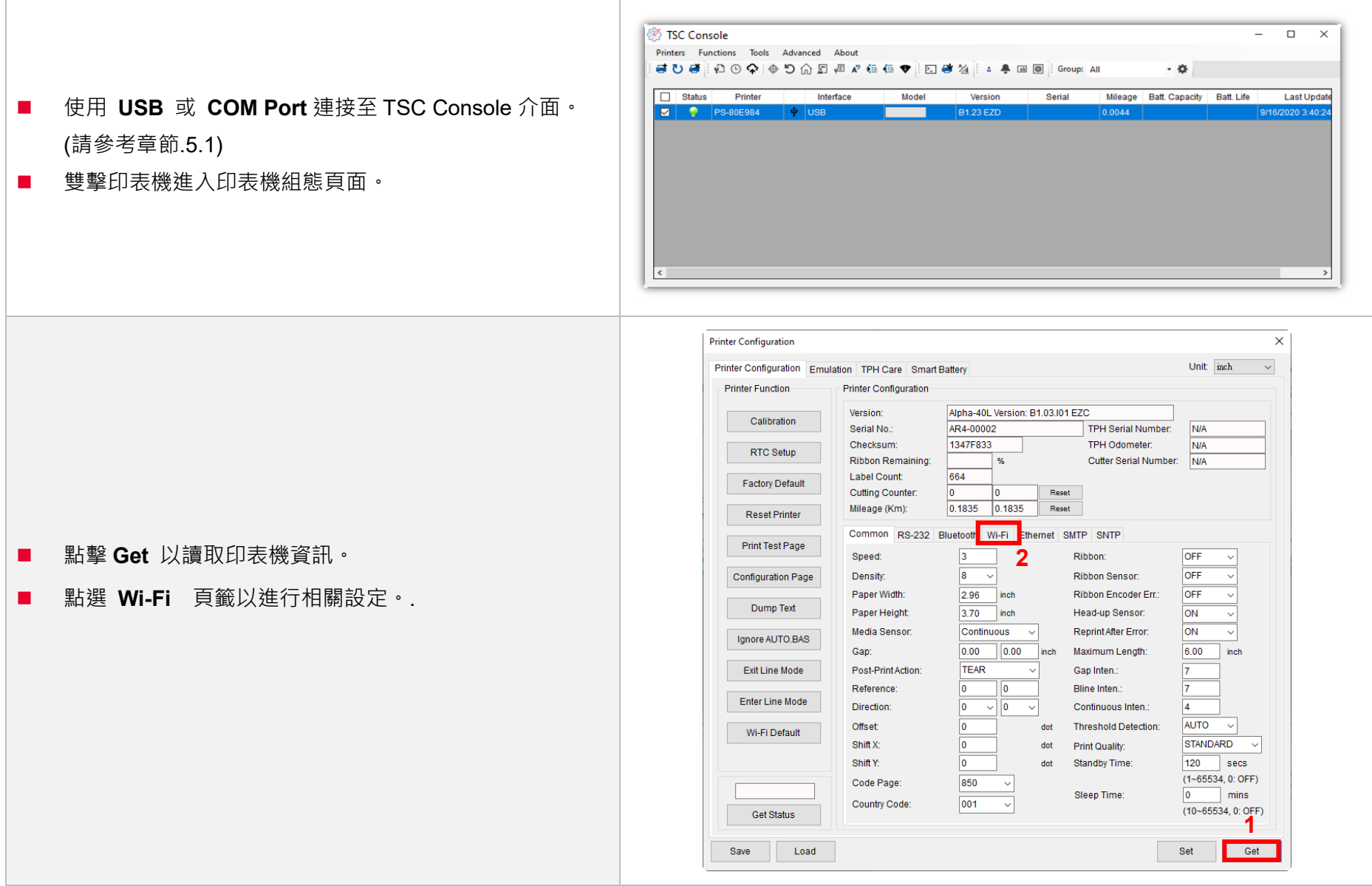

#### **For WPA -Personal**

I. 填寫**SSID 。**

II. 於Encryption (加密 ) 處, 選擇**WPA -Personal 。**

#### III. 填寫密鑰 。

- IV. 選擇 **DHCP** 為 **ON** (如選擇 **OFF**, 請填寫**IP Address**, **Subnet Mask**  和 **Gateway** ) 。
- V. 設定完成後, 點擊 **Set** 按鈕 。

#### **注意 :**

按下"Set/設定"按鈕之前,輸入的字段將以黃色顯示·以提醒此 項目有修改。於 DHCP, 使用者可以在"Printer Name" 處編輯 修改印表機名稱。也可在"Raw Port"處編輯修改 Raw Port

#### **For WPA -Enterprise**

- **I.** 填寫 SSID。
- II. 於 Encryption (加密) 處, 選擇 **WPA2 -Enterprise** 。
- III. 選擇 DHCP 為 **ON** (如選擇 **OFF**, 請填寫IP Address, Subnet Mask 和 Gateway) 。
- IV. 於 **EAP Type** 處, 選擇EAP type 。 (對於 **EAP -TLS** 選 項, 請上傳 CA 和密鑰以進行相互身份驗證, 完整性受 保護的密碼套件協商以及兩個端點之間的密鑰交換 )
- V. 設定完成後, 點擊 **Set** 按鈕 。

#### **注意 :**

按下"Set/設定"按鈕之前, 輸入的字段將以黃色顯示, 以提醒此 項目有修改。於 DHCP, 使用者可以在"Printer Name"處編輯 修改印表機名稱。也可在"Raw Port"處編輯修改 Raw Port

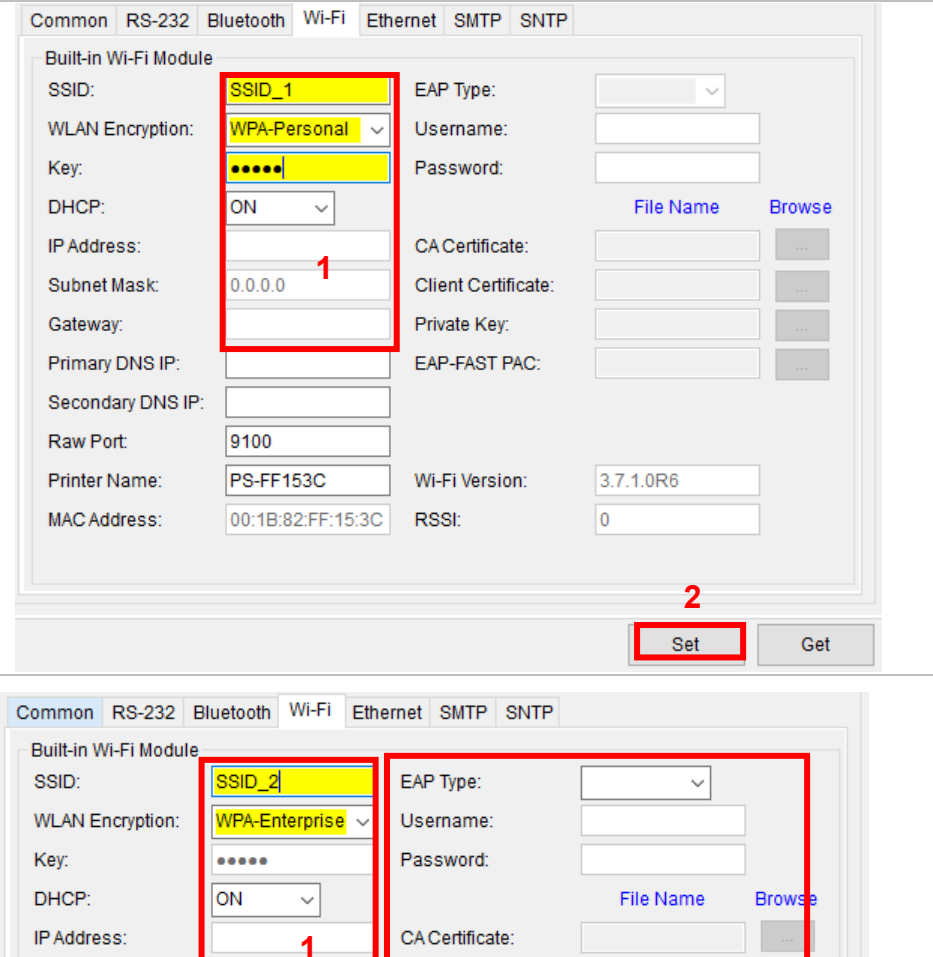

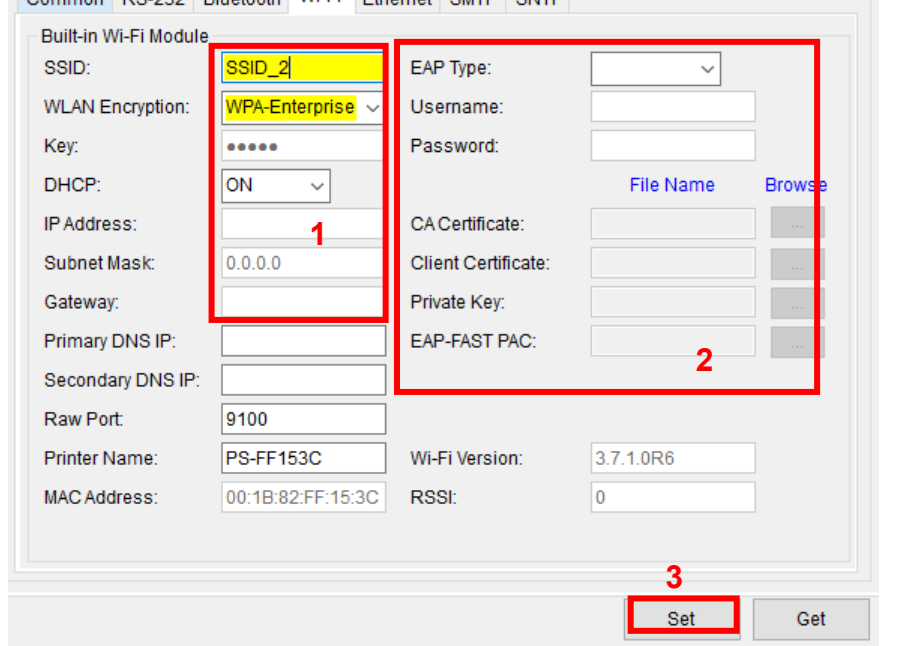

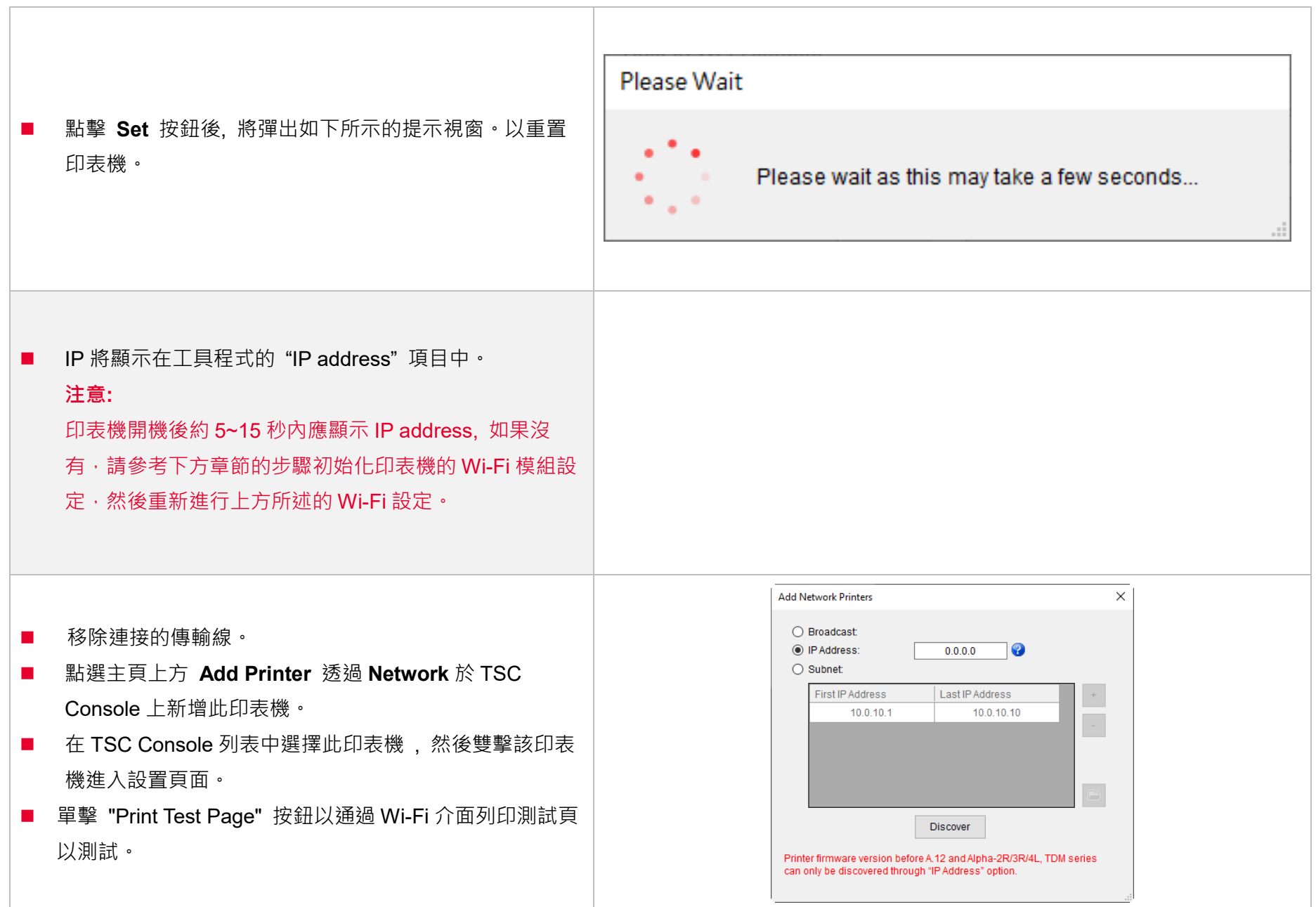

## <span id="page-31-0"></span>**5.4 初始化印表機的 Wi-Fi 模組 (選配)**

1. 返回主頁面。

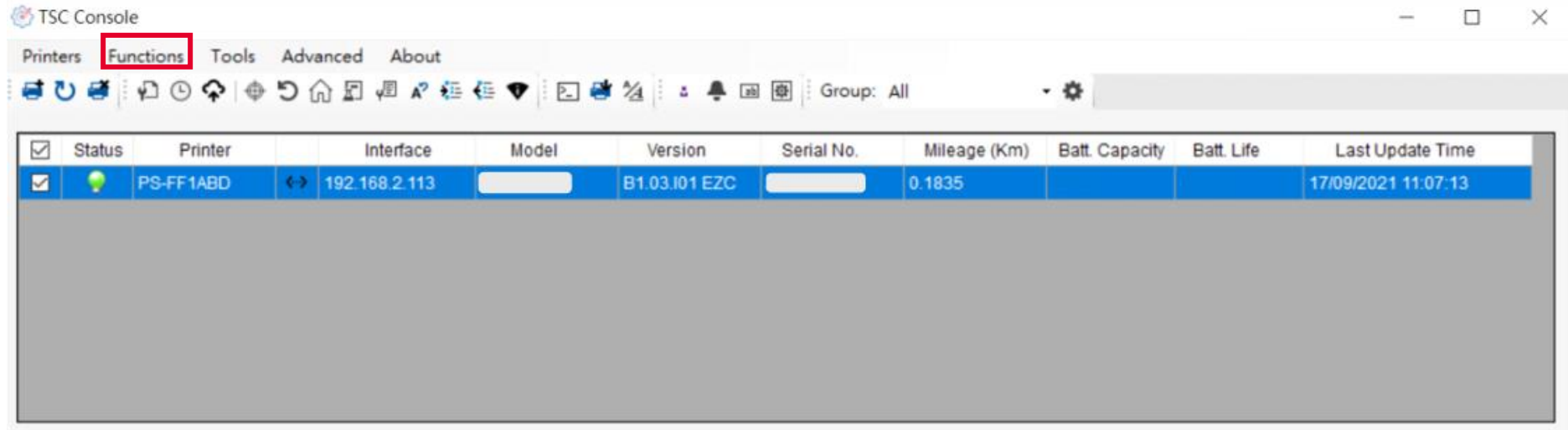

- 2. 點選 **Functions** 按鈕。
- 3. 點選 **Wi-Fi Default** 進行無線網路設定之重置。

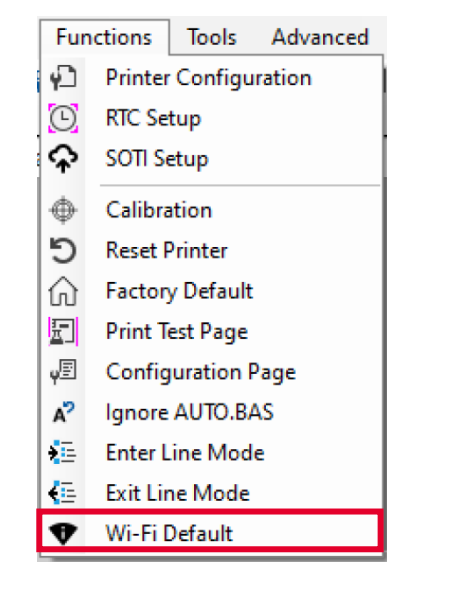

## <span id="page-32-0"></span>**5.5 印表機功能**

印表機功能提供使用者基本操作選項。

- I. 點選 **Printer Function。**
- II. 點選後會出現左下圖示,每個選項的功能敘述如下:

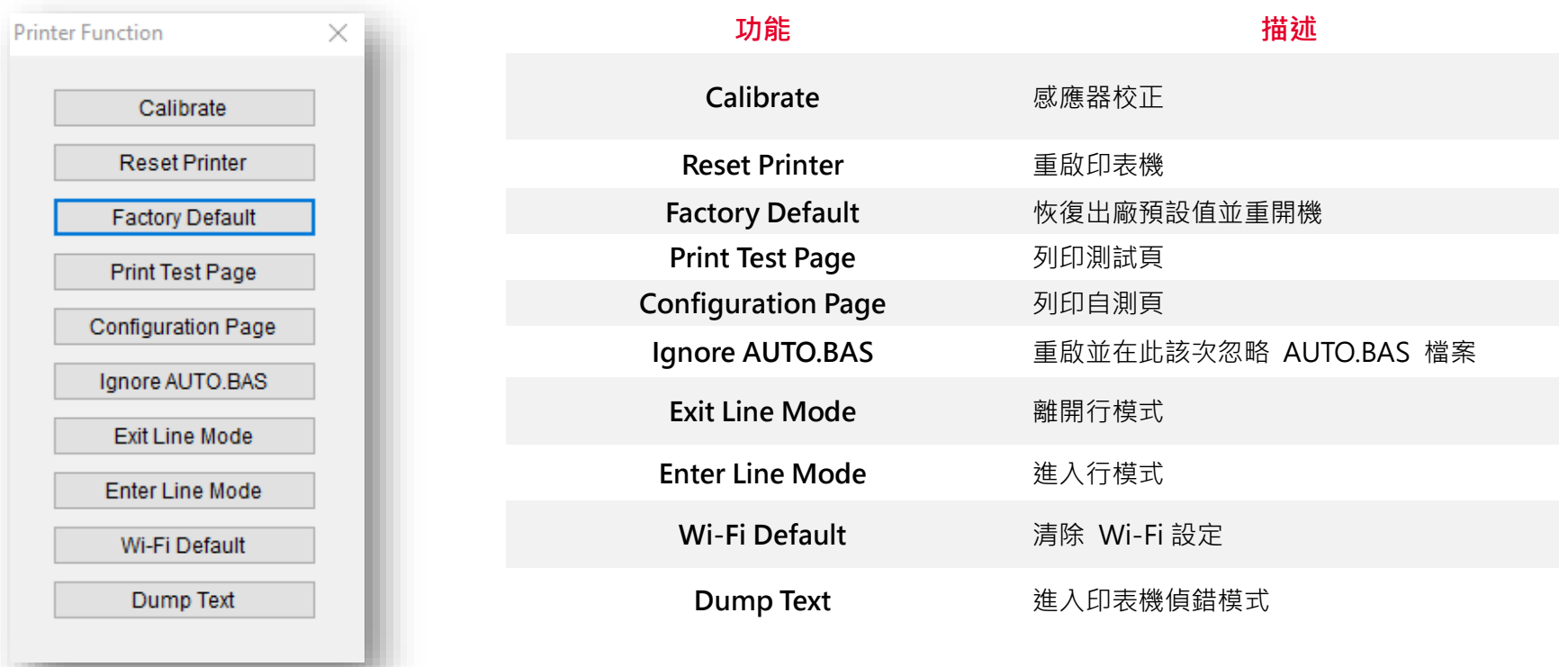

## <span id="page-33-0"></span>**5.6 設定列印後動作**

當使用者使用選購配件時,如裁刀模組、撥紙模組、回收模組等,請在校正紙捲後選擇對應的列印後動作。

#### 請參照下列步驟完成設定:

**依章節 5.1 將標籤機新增至 TSC Console > 雙擊印表機> Printer Configuration(印表機組態)頁面將會彈出 > 點選 Get 讀取資料 > 至視窗下半部 Common 欄位 > 尋找 Post-Print Action(列印後動作) > 依應用需求點選對應模式 > 點選 Set 以完成設定。**

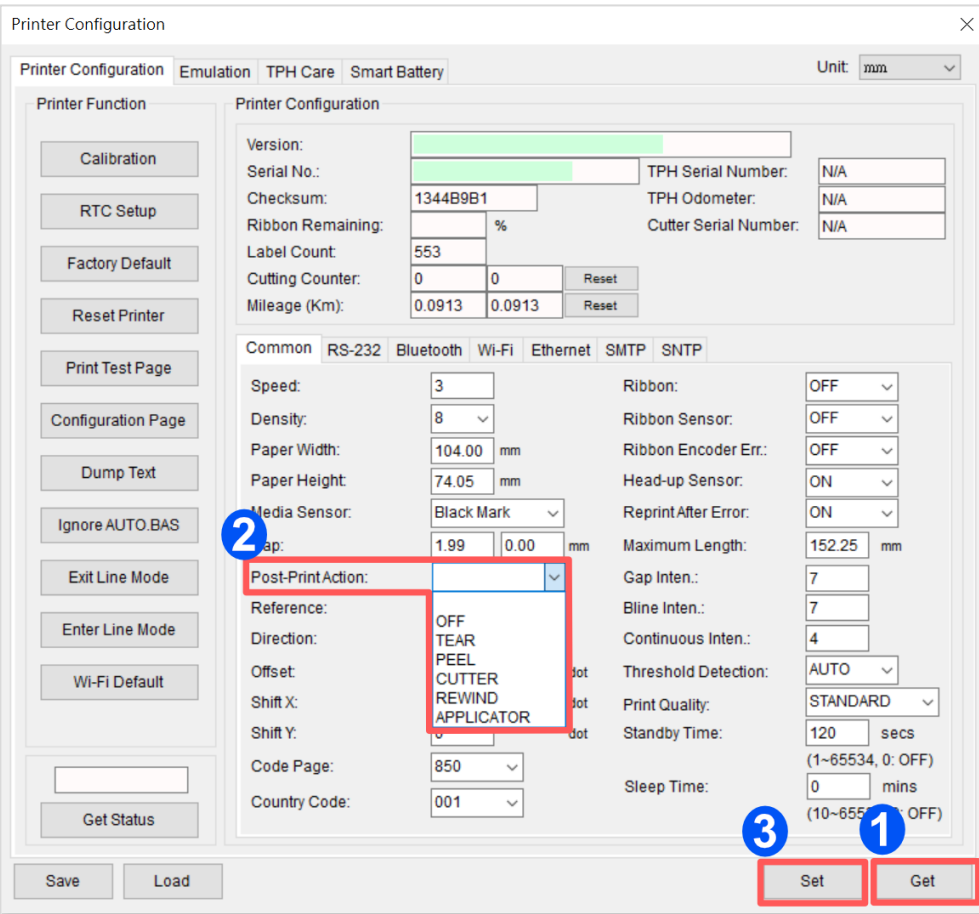

## <span id="page-34-0"></span>**6. 故障排除**

下方表格中的內容是一般操作者常見的問題以及問題解決方法;如果您已經依照我們建議的方式來排除故障情形,而印表機仍未正常

運作,請與您購買經銷商的技術支援部門聯繫,以獲取更多協助。

#### **指示燈狀態**

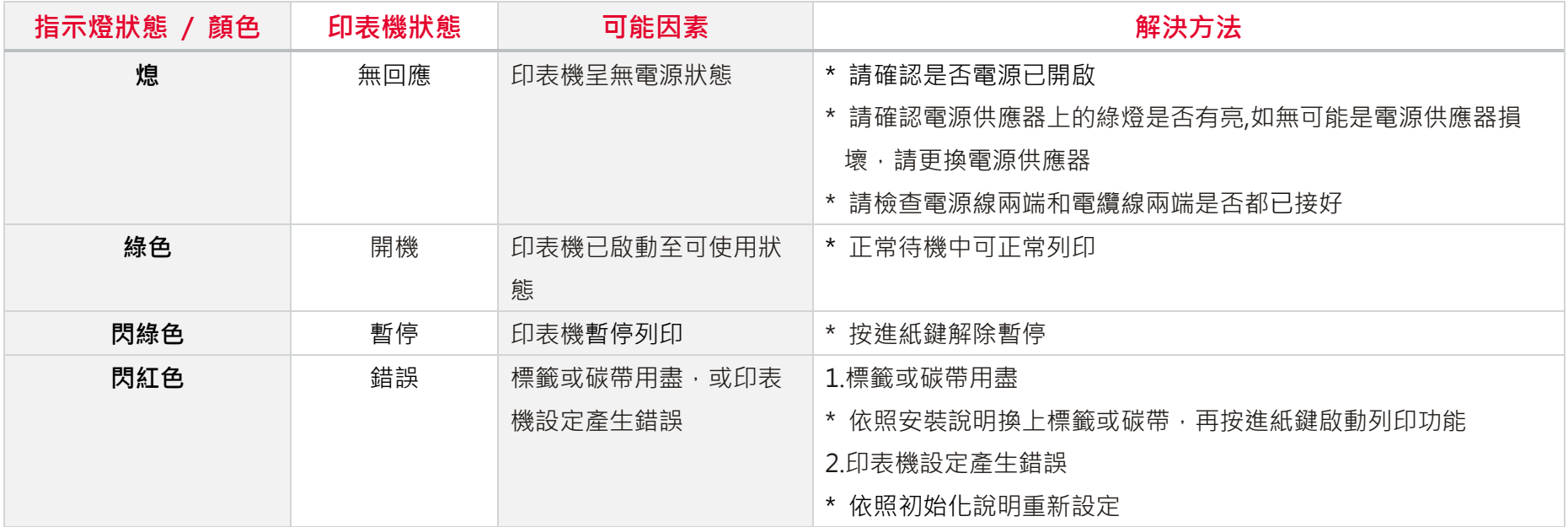

### **列印問題**

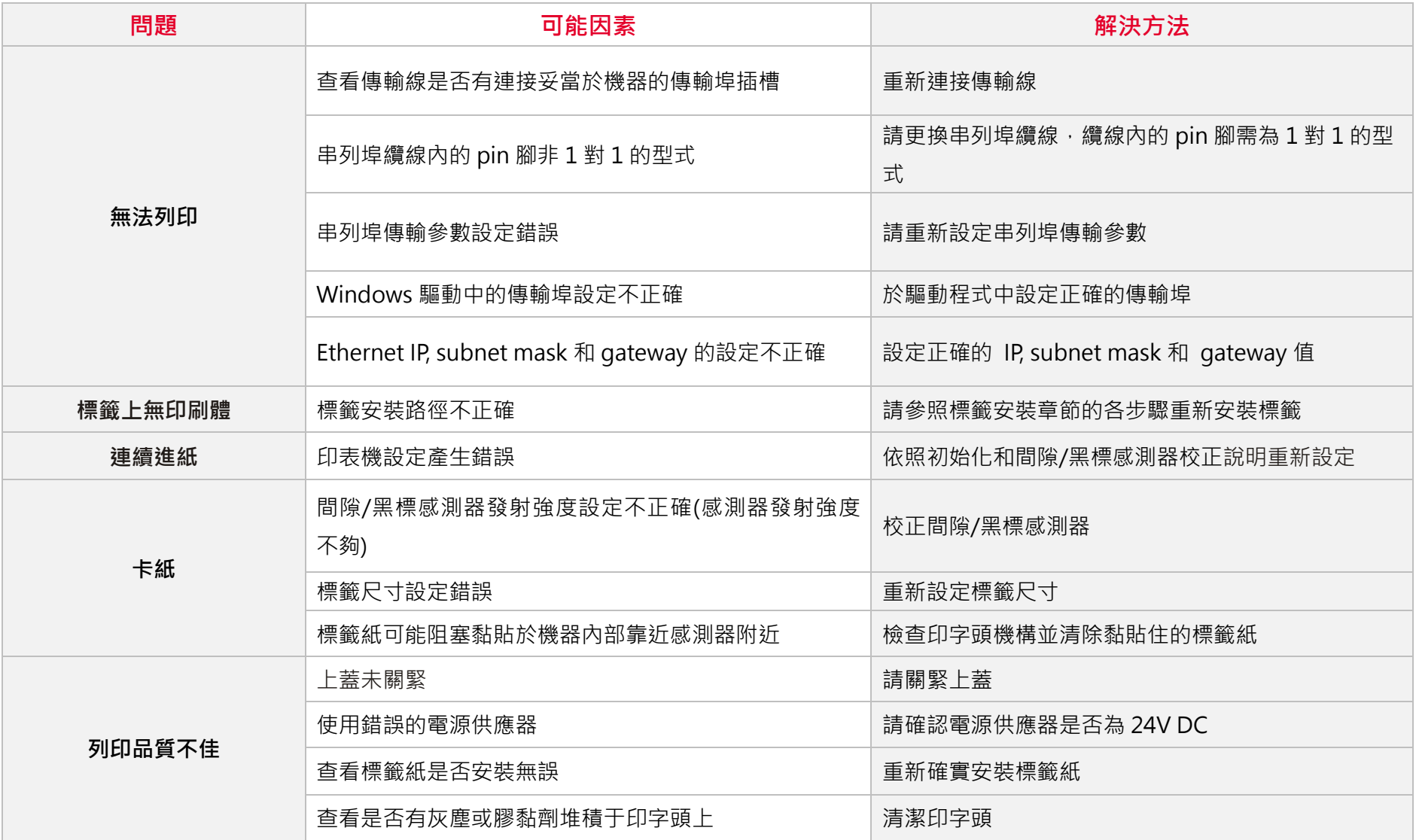

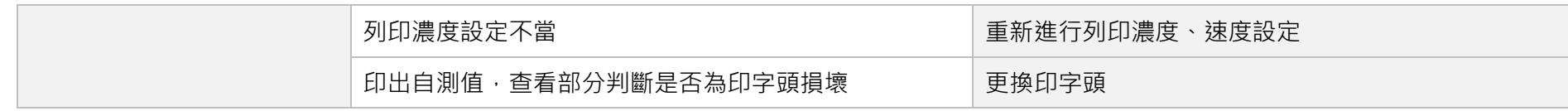

## <span id="page-37-0"></span>**7. 保養辦法**

本節介紹如何簡易保養印表機及相關維護程序以確保列印的品質,以下為建議與方法。

#### **清潔**

 $\,$  根據所用耗材的不同,印表機可能會積累殘留物(耗材灰塵,粘合劑等),此為正常現象。 為保持最佳列印品質及延長機器壽命, 應定期清潔印表機並定期更換、清潔印字頭以清除殘留物。

#### **消毒**

■ 對印表機進行消毒以保護自己和他人,並助於防止病毒傳播。

#### **注意**

- 在執行任何清潔或消毒動作之前,將電源開關關閉)。 保持電源線連接以使印表機接地以減少靜電損壞的風險。
- 清潔印表機內部區域時,請勿佩戴戒指或其他金屬物品。
- 僅使用本文檔推薦的清潔劑。 使用其他代替可能會損壞印表機並使保固無效。
- 請勿將液體清潔劑直接噴灑或滴入印表機。 請先將液體清潔劑沾在乾淨不起毛絮的布上,然後再用此濕的布清理印表機。
- 請勿在印表機內部使用罐裝空氣,因為它會將灰塵和碎屑吹到感應器和其他關鍵組件上。
- ■■僅使用吸塵器,吸塵器的噴嘴和軟管應導雷目接地,以排出累積的靜雷。
- 所有參考文獻中皆要求使用異丙醇 (99% or greater isopropyl alcohol) 清潔印字頭,以減少濕氣腐蝕的風險。
- ◼ 請勿用手觸摸印字頭。 如果不小心觸摸它,請使用99%異丙醇對其進行清潔。
- 使用任何清潔劑時,請始終採取個人預防措施。

#### **清潔工具**

■ 棉花棒

#### 無塵布

- 無帶有金屬的軟毛刷子
- 吸塵器
- 75% Ethanol 乙醇 (用於消毒)
- 99% Isopropyl alcohol 異丙醇 (用於印字頭和橡膠滾筒清潔)
- 原廠印字頭清潔筆
- 溫和的清潔劑 (不含氯)

#### **清潔保養程序:**

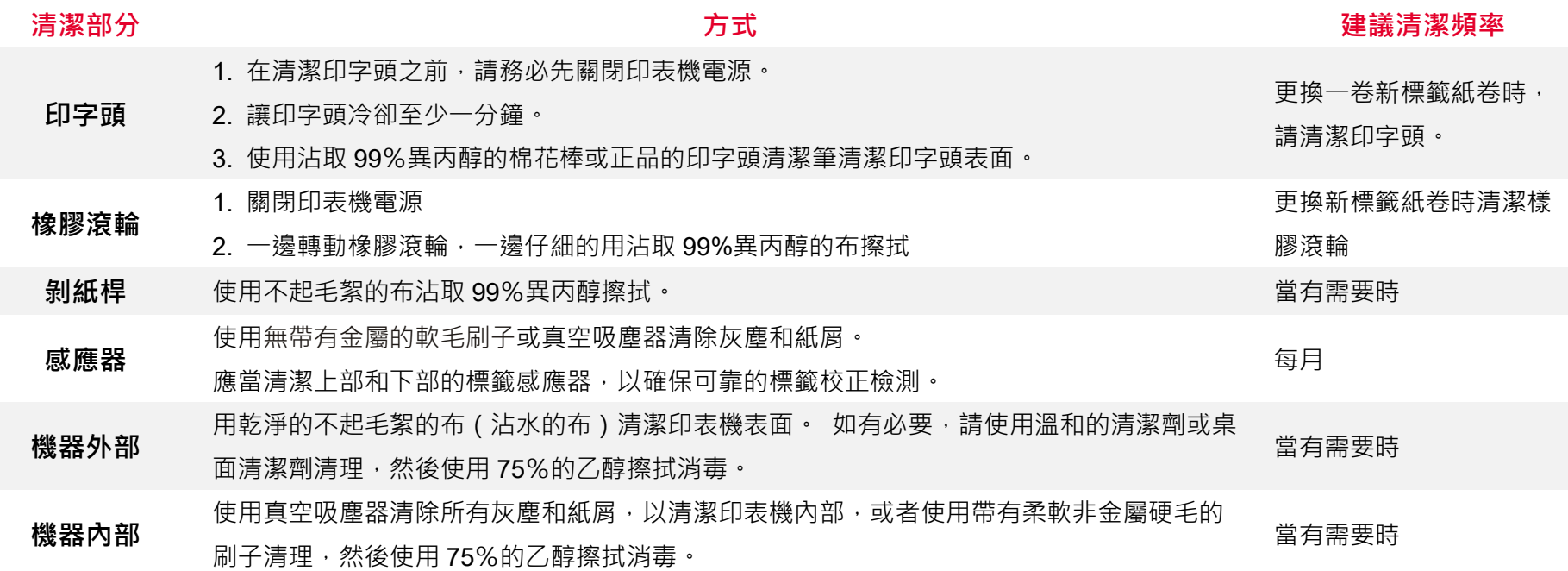

<span id="page-39-0"></span>**8. 安規認證**

#### CE Class B:

EN55022: 1998+A1: 2000+A2: 2003 EN55024: 1998+A1: 2001+A2: 2003 IEC 61000-4 Series EN61000-3-2: 2006 & EN61000-3-3: 1995+A1: 2001 FCC Part 15, Class B UL, CUL C-Tick: CFR 47, Part 15/CISPR 22 3rd Edition: 1997, Class B ANSI C63.4: 2003 Canadian ICES-003 TÜV/Safety: EN60950: 2000

Wichtige Sicherheits-Hinweise

- 1. Bitte lesen Sie diese Hinweis sorgfältig durch.
- 2. Heben Sie diese Anleitung fűr den späteren Gebrauch auf.
- 3. Vor jedem Reinigen ist das Gerät vom Stromentz zu trennen. Verwenden Sie keine Flüssig-oder Aerosolreiniger. Am besten eignet sich ein angefeuchtetes Tuch zur Reinigung.
- 4. Die Netzanschluß-Steckdose soll nahe dem Gerät angebracht und leicht zugänglich sein.
- 5. Das Gerät ist vor Feuchtigkeit zu schűtzen.
- 6. Bei der Aufstellung des Gerätes ist auf sicheren Stand zu achten. Ein Kippen oder Fallen könnte Beschädigungen hervorrufen.
- 7. Beachten Sie beim Anschluß ans Stromnetz die Anschlußwerte.
- 8. Dieses Gerät kann bis zu einer Außentemperatur von maximal 40℃ betrieben werden.

(CAUTION: Danger of explosion if battery is incorrectly replaced. Replace only with the same or equivalent type recommended by the manufacturer. Dispose of used batteries according to the manufacturer instructions.)

#### "ORSICHT"

Explosionsgetahr bei unsachgemen Austausch der Batterie. Ersatz nur durch denselben oder einem vom Hersteller empfohlenem nlichen Typ. Entsorgung gebrauchter Batterien nach Angaben des Herstellers.

#### CAUTION

1. HAZARDOUS MOVING PARTS IN CUTTER MODULE. KEEP FINGER AND OTHER BODY PARTS AWAY.

#### B 급기기

(가정용 정보통신기기) 이 기기는 가정용으로 전자파 적합등록을 한 기기로서

주거지역에서는 물론 모든 지역에서 사용할 수 있습니다.

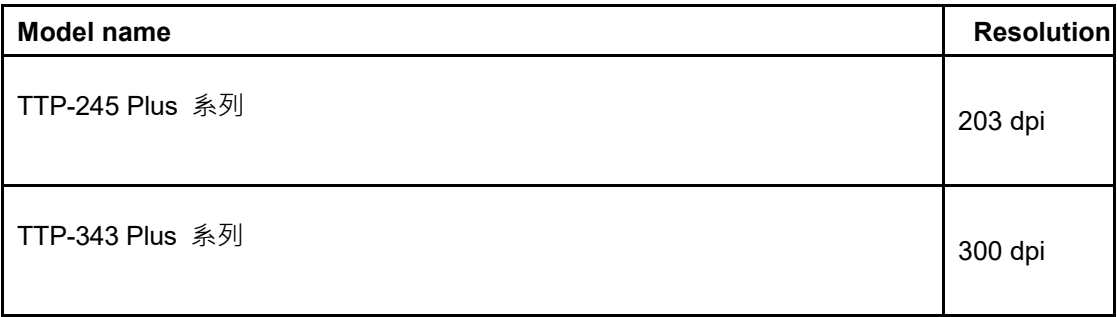

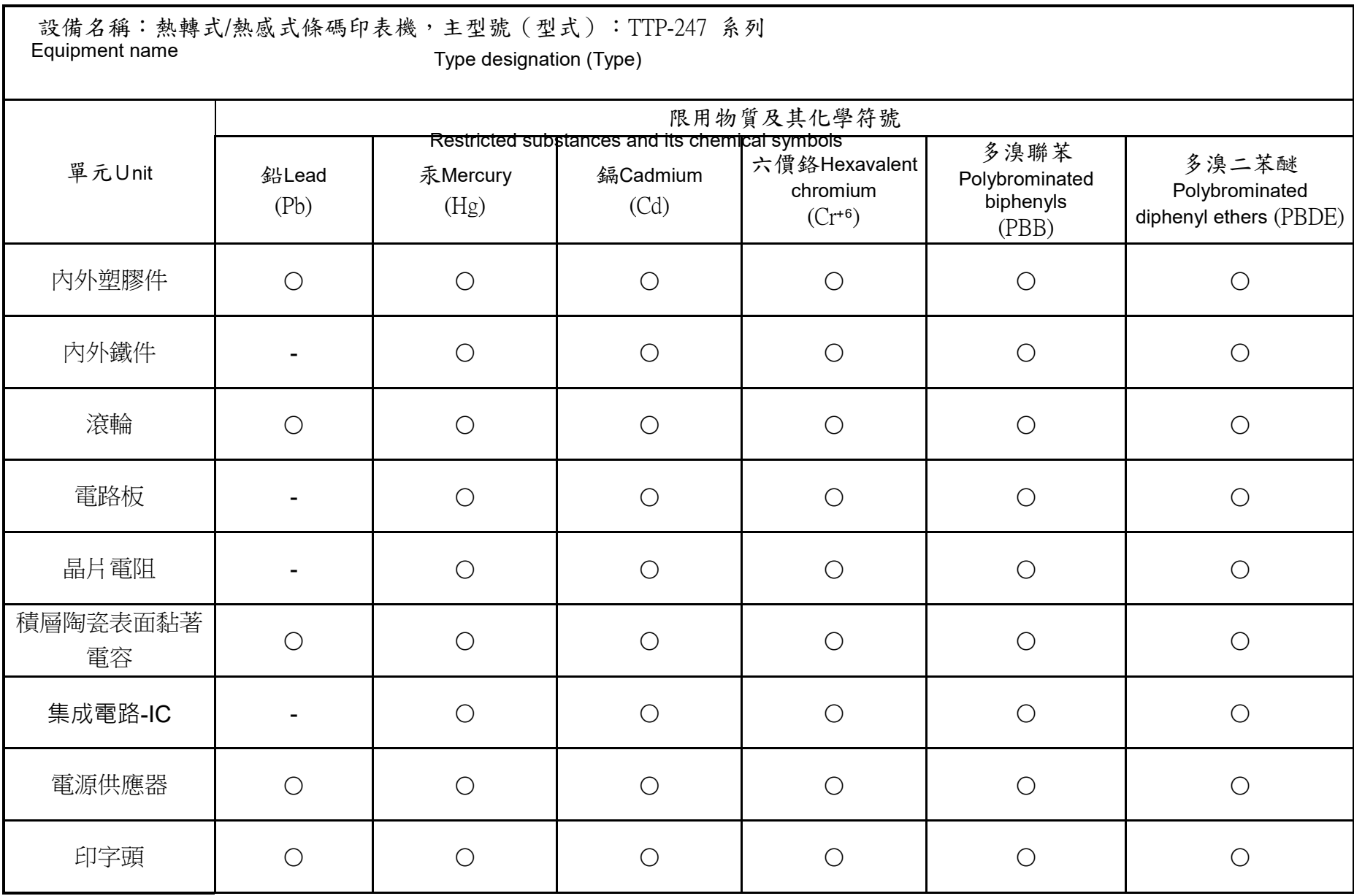

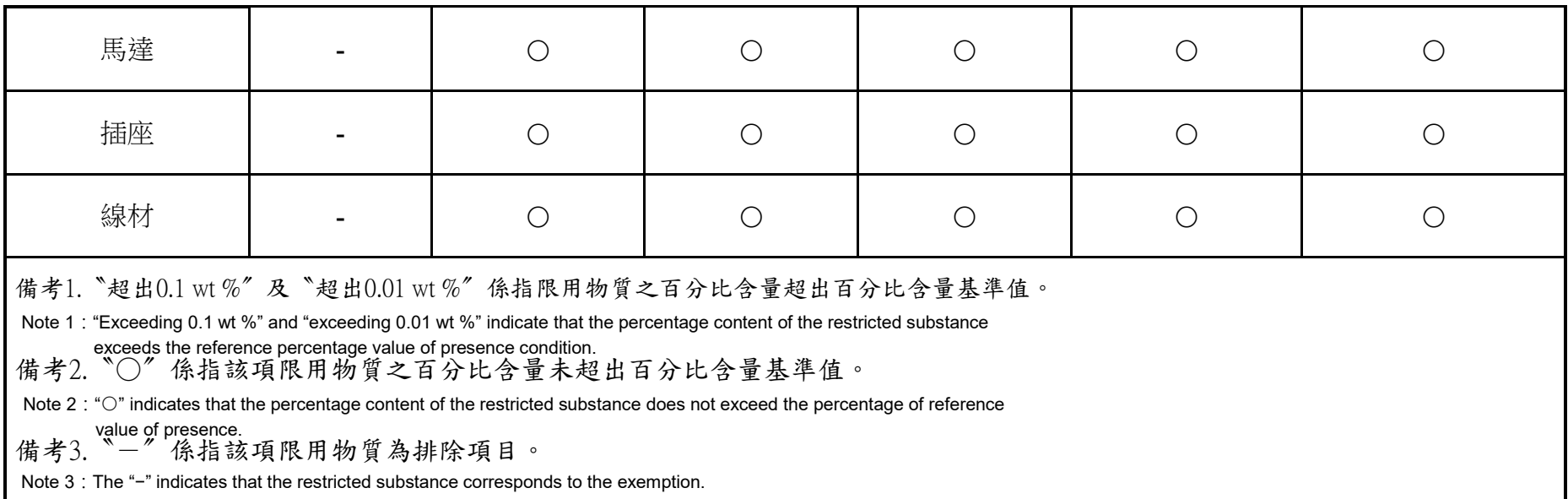

<span id="page-43-0"></span>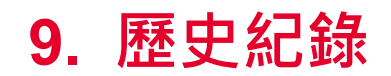

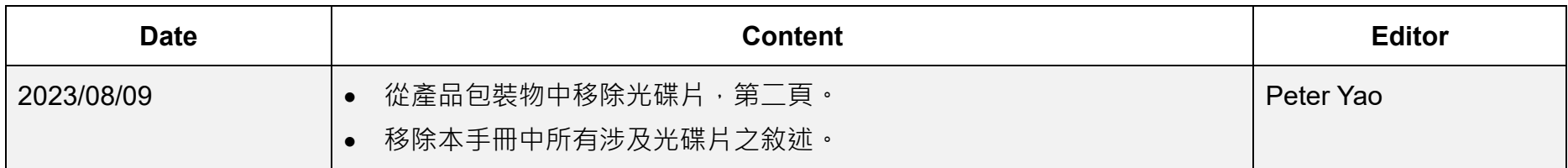

## 

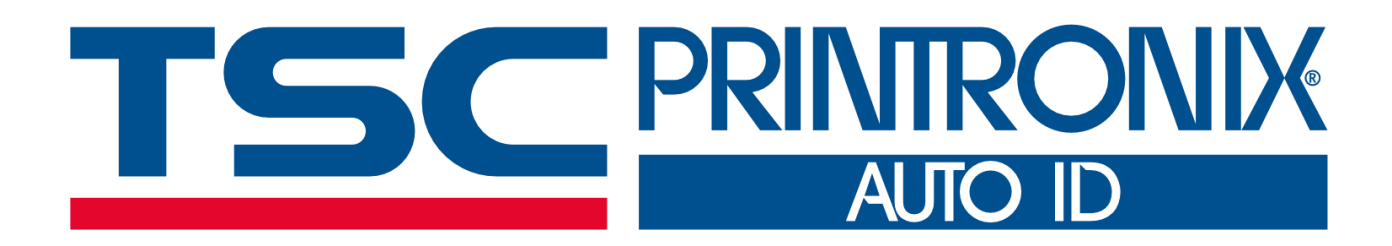